# Moxa VPort P06HC-1MP-M12 EN 50155 IP Camera User's Manual

Edition 3.0, February 2017

www.moxa.com/product

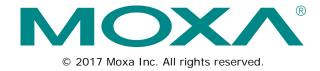

# Moxa VPort P06HC-1MP-M12 EN 50155 IP Camera User's Manual

The software described in this manual is furnished under a license agreement and may be used only in accordance with the terms of that agreement.

# **Copyright Notice**

© 2017 Moxa Inc. All rights reserved.

## **Trademarks**

The MOXA logo is a registered trademark of Moxa Inc.

All other trademarks or registered marks in this manual belong to their respective manufacturers.

#### Disclaimer

Information in this document is subject to change without notice and does not represent a commitment on the part of Moxa.

Moxa provides this document as is, without warranty of any kind, either expressed or implied, including, but not limited to, its particular purpose. Moxa reserves the right to make improvements and/or changes to this manual, or to the products and/or the programs described in this manual, at any time.

Information provided in this manual is intended to be accurate and reliable. However, Moxa assumes no responsibility for its use, or for any infringements on the rights of third parties that may result from its use.

This product might include unintentional technical or typographical errors. Changes are periodically made to the information herein to correct such errors, and these changes are incorporated into new editions of the publication.

# **Technical Support Contact Information**

#### www.moxa.com/support

## Moxa Americas

Toll-free: 1-888-669-2872
Tel: +1-714-528-6777
Fax: +1-714-528-6778

### Moxa Europe

Tel: +49-89-3 70 03 99-0 Fax: +49-89-3 70 03 99-99

# Moxa India

Tel: +91-80-4172-9088 Fax: +91-80-4132-1045

## Moxa China (Shanghai office)

Toll-free: 800-820-5036
Tel: +86-21-5258-9955
Fax: +86-21-5258-5505

### Moxa Asia-Pacific

Tel: +886-2-8919-1230 Fax: +886-2-8919-1231

# **Before Getting Started**

Before using your VPort P06HC-1MP-M12, please pay close attention to the following instructions:

| After opening the VPort P06HC-1MP-M12 box, compare the contents of the box with the <b>Package Checklist in</b> |
|----------------------------------------------------------------------------------------------------|
| Chapter 1. Notify your sales representative if any of the items are missing or damaged.                         |

- ☐ To prevent damage or problems caused by improper use, read the **Quick Installation Guide** (the printed handbook included in the package) before assembling and operating the device and peripherals. You may also refer to **Chapter 1**, under **Product Description**, and all of **Chapter 2**, of this manual.
- ☐ The VPort 26 IP Camera has been designed for a variety of environments and can be used to build various applications for general security or demonstration purposes. For standard applications, refer **Chapter 2**, **Getting Started**, and **Chapter 3**, **Accessing the VPort P06HC-1MP-M12 Web-based Manager**.

# **Important Note**

□ Surveillance devices may be prohibited by law in your country. Since the VPort is both a high performance surveillance system and networked video server, verify that the operations of such devices are legal in your locality before installing this unit for surveillance purposes.

# **Table of Contents**

| 1. | Introduction                                   | 1-1   |
|----|------------------------------------------------|-------|
|    | Overview                                       | 1-2   |
|    | Package Checklist                              | 1-2   |
|    | Product Features                               | 1-3   |
|    | Typical Application                            | 1 - 4 |
|    | Product Description                            | 1-5   |
| 2. | Getting Started                                | 2-1   |
|    | Before Getting Started                         | 2-2   |
|    | First-Time Installation and Configuration      | 2-2   |
|    | Hardware Installation                          | 2-2   |
|    | Software Installation                          | 2-5   |
|    | VPort P06HC-1MP-M12 Dimensions                 | 2-7   |
|    | Wiring Requirements                            | 2-8   |
| 3. | Accessing the VPort's Web-based Manager        | 3-1   |
|    | Functions Featured on the VPort's Web Homepage | 3-2   |
|    | VPort's Information                            |       |
|    | IP Camera Name                                 | 3-2   |
|    | Camera Image View                              | 3-2   |
|    | Client Settings                                | 3-3   |
|    | System Configuration                           | 3-4   |
|    | Video Information                              | 3-4   |
|    | Show PTZ Control Panel                         |       |
|    | Snapshot                                       | 3-4   |
| 4. | System Configuration                           | 4-1   |
|    | System Configuration by Web Console            | 4-2   |
|    | System                                         | 4-3   |
|    | Network                                        | 4-7   |
|    | Video                                          | 4-23  |
|    | Audio                                          | 4-28  |
|    | PTZ                                            |       |
|    | DynaStream™                                    |       |
|    | Alarm                                          | 4-31  |
| A. | Frequently Asked Questions                     | A-1   |
| В. | Time Zone Table                                | B-1   |
| C. | Technical Specifications                       | C-1   |

# Introduction

The VPort P06HC-1MP-M12 is a rugged HD resolution (720P) square IP camera designed for use in onboard harsh environments. In addition to being able to handle basic video feeds, many advanced features are also included to set up surveillance or web multimedia applications. The VPort P06HC-1MP-M12 is designed to provide stability, robustness, ease-of-use, and flexibility.

The following topics are covered in this chapter:

| Overview                   |
|----------------------------|
| Package Checklist          |
| <b>Product Features</b>    |
| Typical Application        |
| <b>Product Description</b> |

# **Overview**

The VPort P06HC-1MP-M12 series is a square, flush mount, HD (720P, 1280 x 720) video image, H.264/MJPEG IP camera designed for mobile video surveillance applications. It features EN 50155 compliance, a -25 to 55°C operating temperature, rugged M12 Ethernet port, 1 microphone, 1 digital input PoE power input, IP66 rain and dust protection, and selectable lens models, for the versatility and ruggedness required to excel in many different installations and environments for mobile IP video surveillance applications.

# **Excellent Image Quality**

The VPort P06HC-1MP-M12 is equipped with a cutting-edge CMOS sensor, which provides excellent high resolution video images at 1280 x 800 pixels and covers larger areas than legacy analog cameras. With the addition of DNR (Digital Noise Reduction), BLC (Black Level Control), and WDR (Wide Dynamic Range) functions, the VPort P06HC-1MP-M12 provides an extremely clear picture of the surveillance region.

# **Rugged Hardware Design**

The VPort P06HC-1MP-M12 flush-mounting design makes it ideal for intercom camera application in tough vehicle environments with limited space. It is compliant with EN 61373 for shock and vibration, and mandatory sections of EN 50155, with standard models designed for T1 temperatures (-25 to 55°C; note it is also tested for 10 min. at +15°C over the max. of 70°C), without a fan or other cooling equipment.

# **High Video Performance**

The VPort P06HC-1MP-M12 is designed to provide both H.264 and MJPEG video streams and transmit a maximum of 3 independent video streams (2 H.264, 1 MJPEG) simultaneously. In addition, Moxa's DynaStream™ function allows you to change the video frame rate automatically, which can help you control your network bandwidth budget and ease network system management. A DHCP Opt66/67 auto-configuration mechanism simplifies the workload of mass installation and maintenance by backing up the configuration on a TFTP server.

# Package Checklist

Moxa's VPort P06HC-1MP-M12 Series is shipped with the following items. If any of these items is missing or damaged, please contact your customer service representative for assistance.

• 1 × VPort P06HC-1MP-M12 series (lens included)

| Standard Temp. Models     | Lens   |
|---------------------------|--------|
| VPort P06HC-1MP-M12-CAM36 | 3.6 mm |

· Screw handle accessory package

| Torx screw driver for   | Silica gel dessicant and hook | 2 L-type installation kits and 4 nylock screws |  |
|-------------------------|-------------------------------|------------------------------------------------|--|
| attaching/detaching the | fastener for absorbing the    | for mounting the camera                        |  |
| upper case              | moisture inside the camera    |                                                |  |
|                         |                               |                                                |  |

VPort P06HC-1MP-M12 Introduction

· Sticker for camera mounting positions

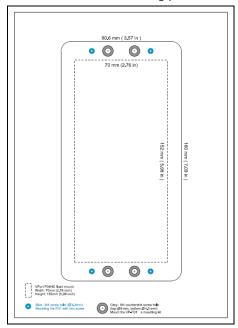

- · Quick installation guide (printed)
- Documentation and software CD (includes User's Manual, Quick Installation Guide, and VPort Utility)
- Warranty card

NOTE: Notify your sales representative if any of the above items is missing or damaged.

**NOTE** Check the model name on the VPort's side label to determine if the model name is correct for your order.

**NOTE** This product must be installed in compliance with your local laws and regulations.

# **Product Features**

- 1/2.7"HD progressive CMOS image sensor
- Video stream up to 30 frames/sec at WXGA (1280x800) resolution
- · High image quality with WDR (wide dynamic range) and DNR (Digital Noise Reduction) supported
- Minimum illumination is up to 0.2 lux (color)
- Supports MJPEG and H.264 Duall Codecs
- · Provides 3 video streams for H.264 and MJPEG simultaneously
- Supports video quality configuration with fixed bit rate (CBR) and fixed quality (VBR)
- Video latency under 200 ms
- DynaStream<sup>™</sup> for network efficiency with dynamic frame rate change
- CBR Pro™ supported for high image quality in limited bandwidth transmissions
- WXGA/720P/SVGA/Full D1/4CIF/VGA/CIF/ QCIF resolution
- · TCP, UDP, and HTTP network transmission modes
- Supports DHCP OPT66/67 for automatic configuration from TFTP server, making it easy to batch configurate several units
- · Supports RTSP streaming
- Support multicast (IGMP) video streaming
- Supports SNMP (V1/V2C/V3) for network system integration and management
- · Supports QoS (ToS) for transmission priority

VPort P06HC-1MP-M12 Introduction

- · Built-in web server for easy configuration
- · Accessible IP filtering
- · UPnP supported
- Complies with all EN 50155 mandatory test items\*

\*This product is suitable for rolling stock railway applications, as defined by the EN 50155 standard. For a more detailed statement, click here: <a href="www.moxa.com/doc/specs/EN 50155">www.moxa.com/doc/specs/EN 50155</a> Compliance.pdf

- 1 10/100BaseT(X) port with M12 D-code connector
- 1 built-in microphone for audio input
- 1 digital input with 5-pin M12 connector for external event
- IP66 rain and dust protection
- PoE (Power-over-Ethernet, IEEE 802.3af) supported
- -25 to 55°C (EN 50155, class T1) operating temperature for rolling stock environments
- CE, FCC, UL 60950-1
- Built-in tamper alarm and Video Motion Detection (VMD)
- · Pre, Trigger, and post snapshot images supported
- · Sequential snapshot images supported
- Supports SMTP and FTP for alarm message transmission
- · Supports HTTP event server
- 5-year warranty

NOTE

If you are interested in Moxa's VPORT SDK PLUS, please visit Moxa's website at <a href="www.moxa.com">www.moxa.com</a> to download the package, or contact a Moxa sales representative for more information about this SDK

NOTE

PoE patent information can be found here: <a href="http://www.cmspatents.com/">http://www.cmspatents.com/</a>.

# **Typical Application**

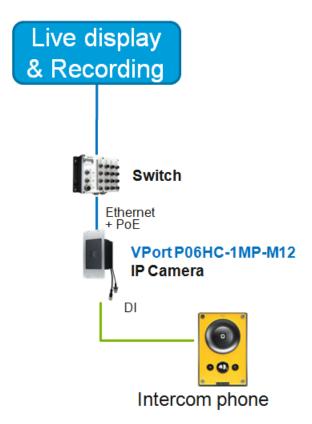

# **Product Description**

### **Appearance**

Removable lens cover

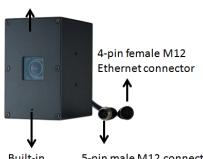

Built-in 5-pin male M12 connector Microphone for 1 digital input

 4-pin D-code M12 Ethernet connector: A 4-pin M12 D-code connecter for both PoE power supply (Mode A) and Auto MDI/MDI-X Ethernet connection.

| PIN | TX  |        |
|-----|-----|--------|
| 1   | TD+ | 2 3    |
| 2   | RD+ | (台。。)) |
| 3   | TD- |        |
| 4   | RD- | 1 4    |

**NOTE** To connect the VPort P06HC-1MP-M12 to the network, use an Ethernet cable with a D-code M12 connector and an M12 PoE switch or RJ45 PoE switch.

| M12 D-code to M12 D-code cable | M12 PoE Switch (e.g., TN-5508-4PoE)                                                                                                    |
|--------------------------------|----------------------------------------------------------------------------------------------------|
| <b>Q</b>                       | 60 to 60 to |
| M12 D-code and RJ45 cable      | RJ45 PoE switch (e.g., EDS-P510)                                                                                                    |
|                                |                                                                                                    |

**NOTE** The power input rating of the VPort P06HC-1MP-M12 is 48 VDC, 0.13 A, and the maximum power consumption is approximately 6.3 W.

**NOTE** The equipment is designed for indoors installation only and is not intended to be connected to exposed (outside plant) networks.

VPort P06HC-1MP-M12 Introduction

• **5-pin M12 male connector:** The VPort P06HC-1MP-M12 supports one digital input with 5-pin M12 male connector. This DI is used for connecting with external device for triggering an event or alarm.

Digital input Max. 8 mA,

Low: +13 V to +30 V; High: -30 V to +3 V

3 4 1

Configuration:05 Pins System: Connector( M) Mating Cable :Socket (F) Code :A-polarization

| Pin | Signal   |
|-----|----------|
| 1   | I +      |
| 2   | Not used |
| 3   | Ground   |
| 4   | Not used |
| 5   | Notused  |

NOTE This digital input is for connecting with an external device, such as a button, for triggering an event and alarm. The VPort P06HC-1MP-M12 can send messages via an IP network to the management software at a remote site.

• **Built-in microphone:** The VPort P06HC-1MP-M12 is equipped with a built-in microphone to receive external sounds. The sound will be digitized and compressed as an audio stream for network transmission with the video stream.

**NOTE** The effective distance for the VPort P06HC-1MP-M12's built-in microphone is 100 cm.

• Removable lens cover: The VPort P06HC-1MP-M12 is designed with a removable cover for fine-tuning the lens angle manually. The user can remove this lens cover after loosening the 6 torx screws.

**NOTE** The VPort P06HC-1MP-M12's optical lens cover is coated with a high performance waterproof coating. Please use the scrubbing cloth to light clean the cover.

**NOTE** The color of the lens cover can be customized based on your installation environment. Please contact your Moxa sales representative for customization service.

#### Inside the camera

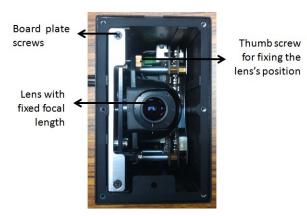

- Thumb screw for fixing the lens's position: To tune the lens's position, loosen the thumb screw, and then retighten it after the position tuning is done. Thumb screw for fixing the lens position.
- Lens with fixed focal length: The VPort P06HC-1MP-M12 series supports a fixed focal-length lens. Choose the appropriate focal-length lens based on the viewing angle and object distance.
- Board plate screws: these 2 screws are for loosening the board plate, which can be pulled out for tuning the camera lens position.

# **Getting Started**

This chapter includes information about how to install a VPort P06HC-1MP-M12 IP camera.

The following topics are covered in this chapter:

- Before Getting Started
- ☐ First-Time Installation and Configuration
  - > Hardware Installation
  - > Software Installation
- ☐ VPort P06HC-1MP-M12 Dimensions
- Wiring Requirements

# **Before Getting Started**

In what follows, "user" refers to those who can access the IP camera, and "administrator" refers to the person who knows the root password, which allows making changes to the IP camera's configuration and obtaining general access. Administrators should read this part of the manual carefully, especially during installation.

# First-Time Installation and Configuration

# Hardware Installation

NOTE

To flush mount the VPort P06HC with an intercom, use the VP-FD1 accessory (must be ordered separately) to install the camera. If you do not want to use the VP-FD1, refer to the dimensions on the installation sticker for customizing your own installation.

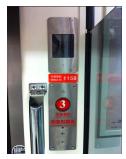

← using the VP-FD1 for installing with an intercom

#### VP-FD1 (need to ordered separately)

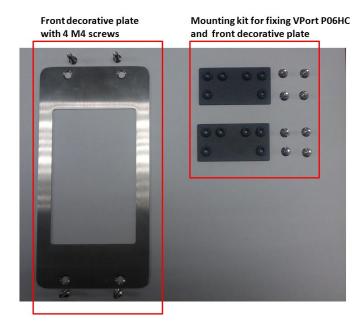

Step 1: Screw the 2 L-type installation plates onto the VPort P06HC.

Vertical mountable

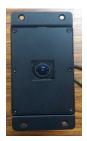

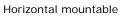

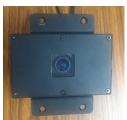

Step 2: Use the installation sticker to drill the holes for flush-mounting the VPort P06HC with the VP-FD1.

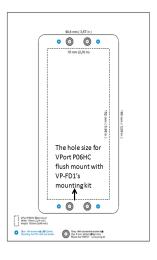

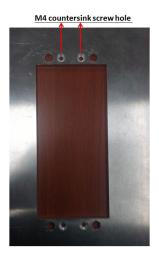

NOTE

The screw holes for mounting the 2 VP-FD1's mounting kits are countersunk holes with 8 mm top diameter and 4.3 mm chamfer. Take this into consideration when drilling these 4 screw holes.

Step 3: Install the VP-FD1's mounting kit.

Screw 4 nylock M4 screws on the 4 countersunk screw holes with 2 VP-FD1's mounting kits.

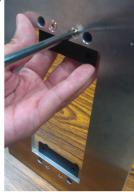

Front view

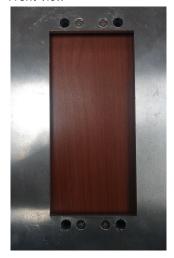

Step 4: Connect the VPort P06HC's connectors

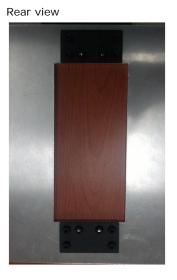

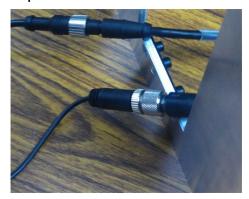

Step 5: Mount the VPort P06HC with the VP-FD1's mounting kit

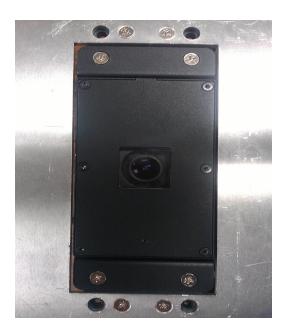

Step 6: Mount the VP-FD1's front decorative plate on the wall.

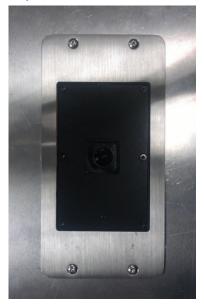

**NOTE** The type and color of VP-FD1 can be customized by request. Please contact a Moxa sales representative for this customization service.

# Software Installation

# Step 1: Configure the VPort P06HC-1MP-M12's IP address

When the VPort P06HC-1MP-M12 is first powered on, the POST (Power On Self Test) will run for a few moments (about 30 seconds). The network environment determines how the IP address is assigned.

#### **Network Environment with DHCP Server**

For this network environment, the unit's IP address will be assigned by the network's DHCP server. Refer to the DHCP server's IP address table to determine the unit's assigned IP address. You may also use the Moxa VPort and Ether Device Configurator Utility (edscfgui.exe), as described below:

## Using the Moxa VPort and EtherDevice Configurator Utility (edscfgui.exe)

- 1. Run the **edscfgui.exe** program to search for the VPort. After the utility's window opens, you may also click on the **Search** button to initiate a search.
- 2. When the search has concluded, the Model Name, MAC address, IP address, serial port, and HTTP port of the VPort will be listed in the utility's window.

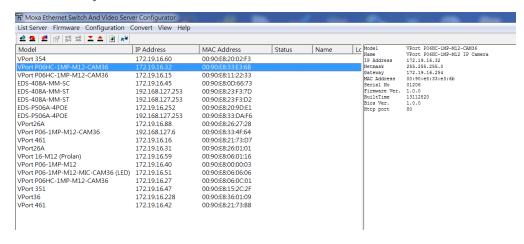

Users can double click the selected VPort, or use the IE web browser to access the VPort's web-based manager (web server).

#### Non DHCP Server Network Environment

If your VPort 16-M12 is connected to a network that does not have a DHCP server, then you will need to configure the IP address manually. The default IP address of the VPort 16-M12 is 192.168.127.100 and the default subnet mask is 255.255.255.0. Note that you may need to change your computer's IP address and subnet mask so that the computer is on the same subnet as the VPort.

To change the IP address of the VPort manually, access the VPort's web server, and then navigate to the **System Configuration** → **Network** → **General** page to configure the IP address and other network settings. Check **Use fixed IP address** to ensure that the IP address you assign is not deleted each time the VPort is restarted.

## Step 2: Accessing the VPort P06HC-1MP-M12's web-based manager

Type the IP address in the web browser's address input box and then press enter.

# Step 3: Install the ActiveX Control Plug-in

A security warning message will appear the first time you access the VPort's web-based manager. The message is related to installing the VPort AcitveX Control component on your PC or notebook. Click Yes to install this plug-in to enable the IE web browser for viewing video images.

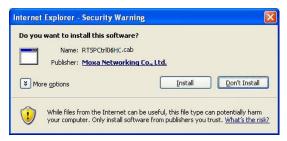

NOTE

For Windows XP SP2 or later operating systems, the ActiveX Control component will be blocked for system security reasons. In this case, the VPort's security warning message window may not appear. Users should unlock the ActiveX control blocked function or disable the security configuration to enable the installation of the VPort's ActiveX Control component.

## Step 4: Access the VPort P06HC-1MP-M12's web-based manager homepage.

After installing the ActiveX Control component, the homepage of the VPort P06HC-1MP-M12's web-based manager will appear. Check the following items to make sure the system was installed properly:

- 1. Video Images
- 2. Video Information

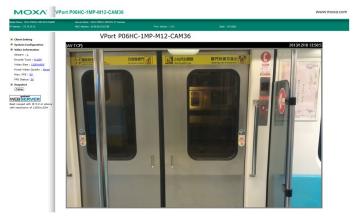

# Step 5: Access VPort's system configuration.

Click on **System Configuration** to access the overview of the system configuration to change the configuration. **Model Name**, **Server Name**, **IP Address**, **MAC Address**, and **Firmware Version** appear in the green bar near the top of the page. Use this information to check the system information and installation.

For details of each configuration, check the User's Manual on the software CD.

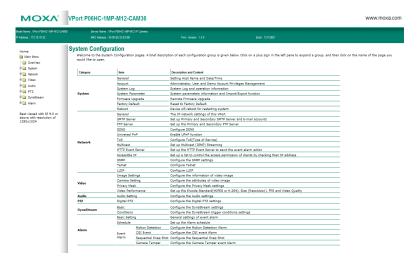

# **VPort P06HC-1MP-M12 Dimensions**

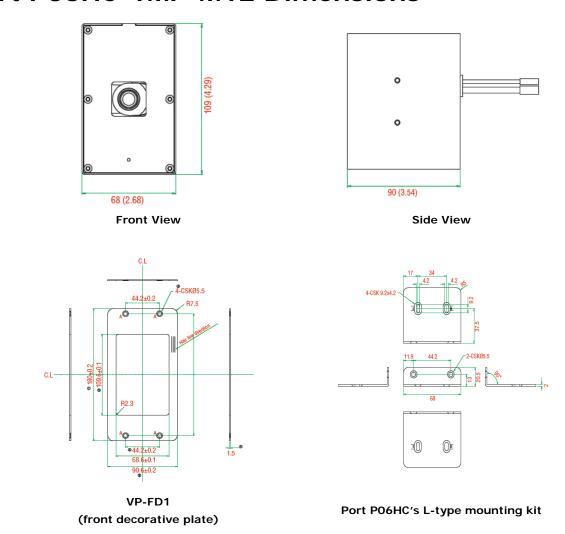

(Unit = mm)

# Wiring Requirements

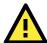

#### **ATTENTION**

- Be sure to disconnect the power cord before installing and/or wiring your Moxa VPort P06HC-1MP-M12.
- Calculate the maximum possible current in each power wire and common wire. Observe all electrical codes dictating the maximum current allowable for each wire size.
- If the current goes above the maximum ratings, the wiring could overheat, causing serious damage to your equipment.

You should also pay attention to the following:

- Use separate paths to route wiring for power and devices. If power wiring and device wiring paths must cross make sure the wires are perpendicular at the intersection point.
  - **NOTE:** Do not run signal or communications wiring and power wiring in the same wire conduit. To avoid interference, wires with different signal characteristics should be routed separately.
- You can use the type of signal transmitted through a wire to determine which wires should be kept separate.

  The rule of thumb is that wiring that shares similar electrical characteristics can be bundled together.
- Keep input wiring and output wiring separated.
- We strongly advise labeling the wiring to all devices in the system.

# Accessing the VPort's Web-based Manager

This chapter includes information about how to access the VPort P06HC-1MP-M12 IP camera for the first time.

The following topics are covered in this chapter:

# ☐ Functions Featured on the VPort's Web Homepage

- VPort's Information
- > IP Camera Name
- > Camera Image View
- Client Settings
- > System Configuration
- Video Information
- Show PTZ Control Panel
- Snapshot

# Functions Featured on the VPort's Web Homepage

The homepage of the VPort's web console shows information specific to that VPort, the camera image, and configurations for the client and server.

**NOTE** The VPort's web homepage is best viewed in 1280 x 1024 screen resolution. This is because the camera image can be viewed at a resolution up to HD (1280 x 720). We strongly recommend using IE 6.0 (Microsoft Internet Explorer) or above to avoid incompatibility with the ActiveX Plug-in.

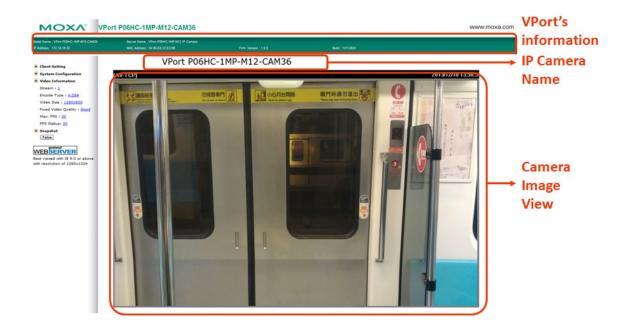

# **VPort's Information**

This section shows the VPort's model name, server name, IP address, MAC address, firmware version and firmware build time.

# **IP Camera Name**

A server name can be assigned to each server. Administrators can change the name in **System Configuration/System/General**. The maximum length of the sever name is 40 bytes.

# Camera Image View

The assigned image description and system date/time will be displayed in the caption above the image window. You may disable the caption or change the location of the image information in **System**Configuration/Video/Image Setting. Note that if the VPort's motion detection function is active, some windows in the video picture might be framed in red.

# **Client Settings**

Users can configure the following functions in Client Settings.

- Receiving Stream: Shows the encoding algorithm currently being used. The VPort P06HC-1MP-M12 features 2 built-in encode engines to generate a maximum of 3 simultaneous video streams. Each client can select the H.264 video streams from Stream 1, or the MJPEG/ H,264 video stream from Stream 2. To configure these video streams, please go to:
  - System Configuration/Video/Video Performance.
- 2. Media Options: Enable or disable the video or audio transmission.
- 3. **Protocol Options:** Choose one of four protocols to optimize your usage—Multicast (RTSP or Push) or Unicast (UDP, TCP, HTTP).
- **Multicast** protocol can be used to send a single video stream to multiple clients. In this case, a lot of bandwidth can be saved since only one video stream is transmitted over the network. However, the network gateway (e.g., a switch) must support the multicast protocol (e.g., IGMP snooping). Otherwise, the multicast video transmission will not be successful.
  - > RTSP: Enables the multicast video stream to be sent in RTSP control, which means the multicast video stream will be sent only if it receives the client's request.
  - > **Push:** Enables the multicast video stream to be sent in Push control, which means that after this setting is selected the multicast video stream will be sent continuously even without any client request.
- Unicast protocol is used to send a single video stream to one client.
  - > **UDP** can be used to produce audio and video streams that are more real-time. However, some packets may be lost due to network burst traffic, and images may become blurred.
  - > TCP can be used to prevent packet loss, which results in a more accurate video display. The downside of using TCP is that the real-time delay is worse than with UDP protocol.
  - > HTTP can be used to prevent being blocked by a router's firewall. The downside of using HTTP is that the real-time delay is worse than with UDP protocol.
- **Network Interface** designates the connection interface for multicast video stream selection. The box lists the current NIC interfaces. Select which NIC interface will receive multicast streams.

Once the IP camera is connected successfully, Protocol Options will indicate the selected protocol. The selected protocol will be stored on the user's PC, and will be used for the next connection.

**NOTE** For multicast video stream settings, please refer to **System Configuration** → **Network** → **Multicast**.

# **Client Setting**

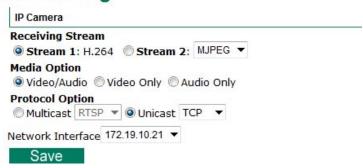

# **System Configuration**

A button or text link on the left side of the system configuration window only appears on the administrator's main page. For detailed system configuration instructions, refer to **Chapter 4**, **System Configuration**.

# Video Information

Users can easily monitor the current video performance by looking at the **Video Information** shown on the left side of the homepage. The following properties are shown: Video Size, Video Quality (Fixed bit rate or Fixed video quality), Max. FPS (frames per second), and (current) FPS Status. Users can select the target camera image to view each camera's video performance.

# **Show PTZ Control Panel**

The VPort P06HC-1MP-M12 supports a maximum 4X digital zoom. The user can control the PAN, TILT, ZOOM on this PTZ control panel.

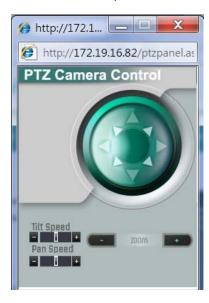

# Snapshot

Users can take snapshot images for storing, printing, or editing by clicking the **Snapshot** button. To save the image, right-click and select the **Save** option.

# System Configuration

After installing the hardware, the next step is to configure the VPort P06HC-1MP-M12's settings. Users can configure by web console.

The following topics are covered in this chapter:

# ■ System Configuration by Web Console

- > System
- Network
- > Audio
- ➤ DynaStream<sup>™</sup>
- > Alarm

# System Configuration by Web Console

System configuration can be done remotely with Internet Explorer. To access the server, type the system configuration URL, http://<IP address of Video Server>/overview.asp, to open the configuration main page.

There are six configuration categories: **System**, **Network**, **Video**, **PTZ**, **D**, and **Alarm**. A description of each configuration item is shown in the table below:

| Category    | Item              | Description and Contents                                                |
|-------------|-------------------|-------------------------------------------------------------------------|
| System      | General           | Set Host Name and Date/Time                                             |
|             | Accounts          | Administrator, User, and Demo Account Privileges Management             |
|             | System Log        | System Log and operation information                                    |
|             | System Parameter  | System parameter information and Import/Export functions                |
|             | Firmware Upgrade  | Remote Firmware Upgrade                                                 |
|             | Factory Default   | Reset to Factory Default                                                |
|             | Reboot            | Device will reboot to restart the system                                |
| Network     | General           | The IP network settings of this VPort                                   |
|             | SMTP Server       | Set up Primary and Secondary SMTP Server and email accounts             |
|             | FTP Server        | Set up the Primary and Secondary FTP Server                             |
|             | DDNS              | Configure Dynamic DNS service                                           |
|             | Universal PnP     | Enable UPnP function                                                    |
|             | ToS               | Configure ToS (Type of Service)                                         |
|             | Multicast         | Set up Multicast (IGMP) Streaming                                       |
|             | HTTP Event Server | Set up the HTTP Event Server to send the event alarm action             |
|             | Accessible IP     | Set up a list to control the access permission of clients by IP address |
|             | SNMP              | Configure the SNMP settings                                             |
|             | Telnet            | Configure Telnet                                                        |
|             | LLDP              | Configure LLDP                                                          |
| Video       | Image Settings    | Configure the attributes of the video image                             |
|             | Image Tuning      | Configure the attributes of camera                                      |
|             | Privacy Mask      | Configure the Privacy Mask settings                                     |
|             | Video Performance | Set up Encode Standard (MJPEG or MPEG4), Size (Resolution), FPS,        |
|             |                   | and Video Quality                                                       |
| Audio       | Audio Settings    | Configure the Audio settings                                            |
| PTZ         | Digital PTZ       | Configure the Digital PTZ settings                                      |
| DynaStream  | Basic             | Set up the video frame rate change once an alarm or event is            |
|             |                   | triggered                                                               |
|             | Conditions        | Set up the event/alarm to trigger Dynastream, and the behavior after    |
|             |                   | being triggered                                                         |
| Event Alarm | Basic             | General event alarm settings                                            |
|             | Schedule          | Set up the Alarm schedule                                               |
|             | Motion Detection  | Configure the motion detection alarm                                    |
|             | CGI Event         | Set up the CGI event alarm                                              |
|             | Camera Tamper     | Configure the Camera Tamper event Alarm                                 |

This table can also be found on the  $System\ Configuration\ o \ Overview\ webpage$ , as shown below:

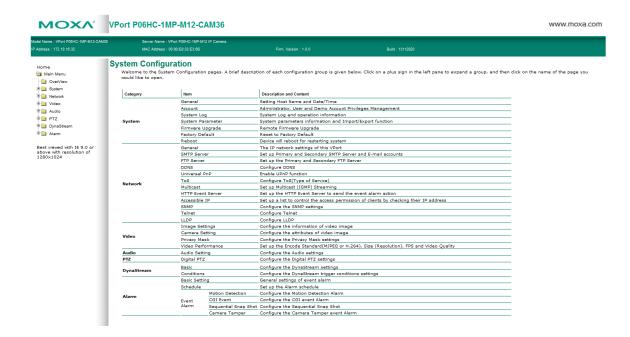

# **System**

# **General Settings**

On the **General Settings** page, administrators can set up the IP camera **Server name** and the **Date and Time**, which is displayed in the image's caption.

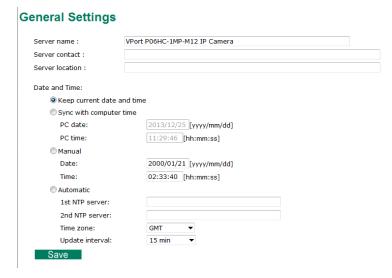

### Server name

| Setting            | Description                                                      | Default          |
|--------------------|------------------------------------------------------------------|------------------|
| Max. 40 characters | Use a different server name for each server to help identify the | VPort            |
|                    | different servers. The name appears on the web homepage.         | PO6HC-1MP-M12 IP |
|                    |                                                                  | camera           |

### Server Contact

| Setting            | Description                                          | Default |
|--------------------|------------------------------------------------------|---------|
| Max. 40 characters | Edit the responsible operator for this camera server | Blank   |

## Server Location

| Setting            | Description                             | Default |
|--------------------|-----------------------------------------|---------|
| Max. 40 characters | Edit the location of this camera server | Blank   |

#### Date and Time

| Setting               | Description                                                  | Default           |
|-----------------------|--------------------------------------------------------------|-------------------|
| Keep current date and | Use the current date and time as the VPort's time setting.   | Keep current date |
| time                  |                                                              | and time          |
| Sync with computer    | Synchronize the VPort's data and time setting with the local |                   |
| time                  | computer time.                                               |                   |
| Manual                | Manually change the VPort's date and time setting.           |                   |
| Automatic             | Use the NTP server for changing the VPort's date and time    |                   |
|                       | setting in a given period.                                   |                   |

#### NOTE

Select the **Automatic** option to force the VPort to synchronize automatically with timeservers over the Internet. However, synchronization may fail if the assigned **NTP server** cannot be reached, or the VPort is connected to a local network. Leaving the **NTP server** blank will force the VPort to connect to default timeservers. Enter either the Domain name or IP address format of the timeserver if the DNS server is available.

There are 2 NTP servers that can be set up as a backup, and the update interval can be configured from a minimum of 15 minutes to one month.

Don't forget to set the **Time zone** for local settings. Refer to Appendix B for your region's time zone.

# **Account Privileges**

Different account privileges are available for different purposes.

#### **Account Privileges**

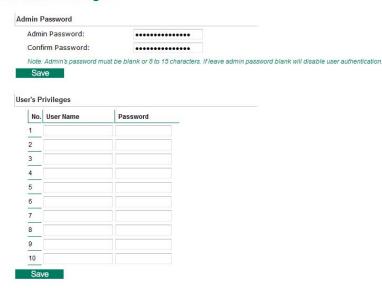

### Admin password

| Setting              | Description                                                      | Default             |
|----------------------|------------------------------------------------------------------|---------------------|
| Admin Password (max. | The administrator can type the new password in this box.         | Default admin       |
| 14 characters)       |                                                                  | password is "admin" |
| Confirm Password     | If a new password is typed in the <b>Admin Password</b> box, you |                     |
| (max. 14 characters) | will need to retype the password in the Confirm Password         |                     |
|                      | box before updating the new password.                            |                     |

**NOTE** The default account name for administrator is **admin**; the administrator account name cannot be changed.

#### User's Privileges

VPort products provide 10 user accounts for accessing the VPort.

| Setting   | Description                                        | Default |
|-----------|----------------------------------------------------|---------|
| User Name | Type a specific user name for user authentication. | None    |
| Password  | Type a specific password for user authentication.  |         |

NOTE

The FPS of the video stream will be reduced as more and more users access the same VPort. Currently, the VPort P06HC-1MP-M12 is only allowed to send 10 unicast video streams. For this reason, you should limit the number of users simultaneously accessing a VPort P06HC-1MP-M12 to prevent performance problems.

# **System Log History**

The system log contains useful information, including current system configuration and activity history with timestamps for tracking. Administrators can save this information in a file (system.log) by clicking the **Export to a File** button, or send the file by email by clicking the **Send a Report via Email** button. In addition, the log can also be sent to a **Log Server** for backup. The administrator can set up the Syslog Server 1 and Syslog server 2 below the system log list.

# System Log History

| Index | Time                   | 1              | Туре      | Description                               |   |
|-------|------------------------|----------------|-----------|-------------------------------------------|---|
|       |                        |                |           |                                           |   |
| 0001  | Wed Nov 11 10:35:56 20 | 009 F          | TP        | Connect to Server 192.168.127.9:21 Failed |   |
| 0002  | Wed Nov 11 10:35:57 20 | 009 F          | TP        | Connect to Server 192.168.127.9:21 Failed |   |
| 0003  | Wed Nov 11 10:35:58 20 | 009 F          | TP        | Connect to Server 192.168.127.9:21 Failed |   |
| 0004  | Wed Nov 11 10:35:59 20 | 009 F          | TP        | Connect to Server 192.168.127.9:21 Failed |   |
| 0005  | Wed Nov 11 10:36:00 20 | 009 F          | TP        | Connect to Server 192.168.127.9:21 Failed |   |
| 0006  | Wed Nov 11 10:36:01 20 | 009 F          | TP        | Connect to Server 192.168.127.9:21 Failed |   |
| 0007  | Wed Nov 11 10:36:02 20 | 009 F          | TP        | Connect to Server 192.168.127.9:21 Failed |   |
| 8000  | Wed Nov 11 10:36:03 20 | 009 F          | TP        | Connect to Server 192.168.127.9:21 Failed |   |
| 0009  | Wed Nov 11 10:36:04 20 | 009 F          | TP        | Connect to Server 192.168.127.9:21 Failed |   |
| 0010  | Wed Nov 11 10:36:05 20 | 009 F          | TP        | Connect to Server 192.168.127.9:21 Failed |   |
| 0011  | Wed Nov 11 10:36:06 20 | 009 F          | TP        | Connect to Server 192.168.127.9:21 Failed |   |
| 0012  | Wed Nov 11 10:36:07 20 | 009 F          | TP        | Connect to Server 192.168.127.9:21 Failed | Ŧ |
| Exp   | ort to a File Se       | nd a Report vi | ia E-mail | Clear                                     |   |
|       |                        |                |           |                                           |   |
| Sei   | nd to system log Serv  | er             |           |                                           |   |
| Sys   | slog Server 1          |                |           |                                           |   |
| Por   | t Destination          | 514            |           |                                           |   |
| Sys   | slog Server 2          |                |           |                                           |   |
| Por   | t Destination          | 514            |           |                                           |   |
| 5     | Save                   |                |           |                                           |   |

#### Send to system log server

| Setting            | Description                                      | Default |
|--------------------|--------------------------------------------------|---------|
| Send to system log | Enables sending the system log to the log sever. | Disable |
| server             |                                                  |         |
| Syslog Sever 1     | The address of the first system log server.      | Blank   |
| Port Destination   | The port number of first system log server.      | 514     |
| Syslog Sever 2     | The address of the second system log server.     | Blank   |
| Port Destination   | The port number of second system log server.     | 514     |

**NOTE** A maximum of 500 lines is displayed in the log. However, the log actually stores up to 1000 entries, which can be exported by the administrator at any time.

# **System Parameters**

The **System Parameters** page allows you to view all system parameters, which are listed by category. The content is the same as the VPort's sys\_config.ini file. Administrators can also save this information in a file (sys\_config.ini) by clicking the **Export to a File** button, or import a file by clicking the **Browse** button to search for a sys\_config.ini file and then clicking the **Import a System Parameter File** button to update the system configuration quickly.

### **System Parameters**

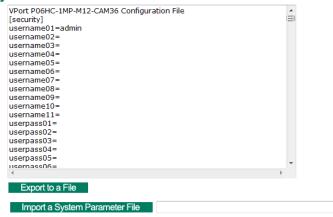

NOTE

The system parameter import/export functions allow the administrator to backup and restore system configurations. The Administrator can export this sys\_config.ini file (in a special binary format) for backup, and import the sys\_config.ini file to restore the system configurations of VPort IP cameras. System configuration changes will take effect after the VPort is rebooted.

Browse

# Firmware Upgrade

# Firmware Upgrade

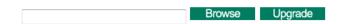

Take the following steps to upgrade the firmware:

**Step 1:** Press the **Browse** button to select the firmware file.

**NOTE** For the VPort P06HC-1MP-M12, the firmware file extension should be .rom.

- **Step 2:** Click on the **Upgrade** button to upload the firmware to the VPort.
- **Step 3:** The system will start to run the firmware upgrade process.
- **Step 4:** Once **Firmware Update Success.....Reboot....** is displayed, please wait a few seconds for the VPort to reboot. The reboot process is finished once the **STAT** LED is lit continuously in green.

**NOTE** Upgrading the firmware will not change the original settings.

# **Reset to Factory Default**

From the "Reset to Factory Default" page, click on **OK** (as shown in the following figure) to reset the VPort to its factory default settings.

# Reset to Factory Default

Reset to Factory Default will restart the system and delete all the changes that have been made to the configuration. Are you sure you want to reset to factory default?

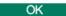

NOTE

All parameters will be reset to factory defaults when you use the **Factory Default** function. For this reason, if you want to keep a digital copy of the current configuration, remember to export the sys\_config.ini file before using the Factory Default function.

#### Reboot

From the "Device Reboot" page, click OK (as shown in the following figure) to restart the VPort's system.

# Device Reboot

This device will reboot for restarting system. Are you sure you want to reboot?

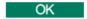

# **Network**

# **General Network Settings**

The **General Network Settings** page includes some basic but important network configurations that enable the VPort to be connected to a TCP/IP network.

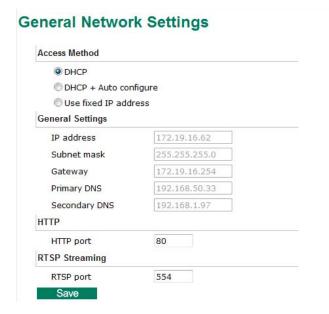

#### Access Method

VPort products support the DHCP protocol, which means that the VPort can get its IP address from a DHCP server automatically when it is connected to a TCP/IP network. The Administrator should determine if it is more appropriate to use DHCP, or assign a fixed IP.

| Setting               | Description                                                | Default |
|-----------------------|------------------------------------------------------------|---------|
| DHCP                  | Get the IP address automatically from the DHCP server.     | DHCP    |
| DHCP + Auto configure | Get the IP address automatically from the DHCP server, and |         |
|                       | download the configurations from the TFTP server with Opt  |         |
|                       | 66/67 mechanism.                                           |         |
| Use fixed IP address  | Use the IP address assigned by the administrator.          |         |

#### NOTE

We strongly recommend that the administrator assign a fixed IP address to the VPort, since all of the functions and applications provided by the VPort are active when the VPort is connected to the network. Use DHCP to determine if the VPort's IP address may change when then network environment changes, or the IP address is occupied by other clients.

#### Auto Configuration

Since configuring a large number of devices one by one can be extremely time-consuming, DHCP Opt 66/67 provides a mechanism whereby configurations can be saved on a TFTP server. Once a new device is installed, the configurations can be downloaded to this new device automatically. By doing this, the installer can save a lot of time and effort in mass device installation. Follow the steps below to use the auto-configuration function via Opt 66/67.

#### Step 1:

When VPort P06HC-1MP-M12 enables the auto-configuration function, it will ask for the IP address from the DHCP server, and the path of the TFTP server and configuration file.

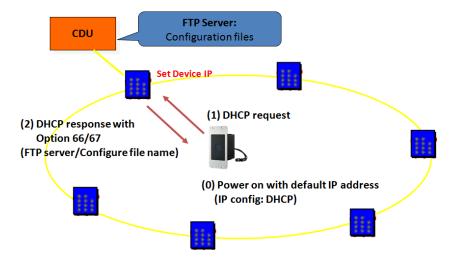

#### Step 2:

Once the VPort P06HC-1MP-M12 completes the IP settings, it will acquire the configuration file from the TFTP server, and check if this configuration file is correct or not.

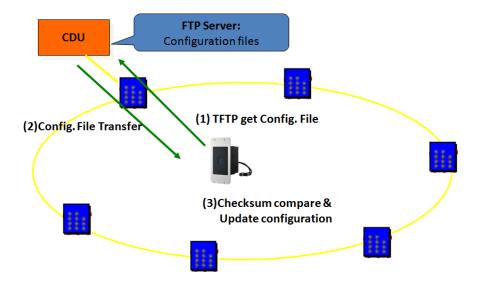

**NOTE** For the auto-configuration function to work, the system should:

- 1. Have a DHCP Server that supports DHCP Opt 66/67 in the network switches and routers.
- 2. Have a TFTP server that supports the TFTP protocol

## General Settings

| Setting       | Description                                                     | Default             |
|---------------|-----------------------------------------------------------------|---------------------|
| IP address    | Variable IP assigned automatically by the DHCP server, or fixed | 192.168.127.100     |
|               | IP assigned by the Administrator.                               |                     |
| Subnet mask   | Variable subnet mask assigned automatically by the DHCP         | 255.255.255.0       |
|               | server, or a fixed subnet mask assigned by the Administrator.   |                     |
| Gateway       | Assigned automatically by the DHCP server, or assigned by the   | Blank               |
|               | Administrator.                                                  |                     |
| Primary DNS   | Enter the IP address of the DNS Server used by your network.    | Obtained            |
|               | After entering the DNS Server's IP address, you can input the   | automatically from  |
|               | VPort's url (e.g., www.VPort.company.com) in your browser's     | the DHCP server, or |
|               | address field, instead of entering the IP address.              | left blank in       |
|               |                                                                 | non-DHCP            |
|               |                                                                 | environments.       |
| Secondary DNS | Enter the IP address of the DNS Server used by your network.    | Obtained            |
|               | The VPort will try to locate the secondary DNS Server if the    | automatically from  |
|               | primary DNS Server fails to connect.                            | the DHCP server, or |
|               |                                                                 | left blank in       |
|               |                                                                 | non-DHCP            |
|               |                                                                 | environments.       |

## HTTP

| Setting                                                          | Description                                                | Default   |
|------------------------------------------------------------------|------------------------------------------------------------|-----------|
| HTTP Port (80, or 1024                                           | HTTP port enables connecting the VPort to the web.         | 80        |
| to 65535)                                                        |                                                            |           |
| HTTPS port (80, or                                               | HTTPS port number for communication encryption (do not set | 443       |
| 1024 to 65535)                                                   | the same port number as the HTTP port)                     |           |
| HTTP mode Select the HTTP transmission mode: HTTP Only or HTTP + |                                                            | HTTP Only |
|                                                                  | HTTPS                                                      |           |

# RTSP Streaming

The VPort P06HC-1MP-M12 supports standard RTSP (Real Time Streaming Protocol) streaming, which means that all devices and software that support RTSP can directly acquire and view the video images sent from the VPort P06HC-1MP-M12 without any proprietary codec or SDK installations. This makes network system

integration much more convenient. For different connection types, the **access name** is different. For UDP and TCP streams, the access name is **udpStream**. For HTTP streams, the access name is

moxa-cgi/udpstream\_ch<channel number>. For multicast streams, the access name is
multicastStream\_ch<channel number>. You can access the media through the following URL:

rtsp://<IP address>:<RTSP port>/<Access name> for software that supports RTSP.

| Setting   | Description                                                   | Default |
|-----------|---------------------------------------------------------------|---------|
| RTSP Port | An RTSP port is similar to an HTTP port, which can enable the | 554     |
|           | connection of video/audio streams by RTSP.                    |         |

The VLC media player is used here to illustrate an RTSP streaming application:

Step 1: Open VLC Player and select Media - Open network streaming

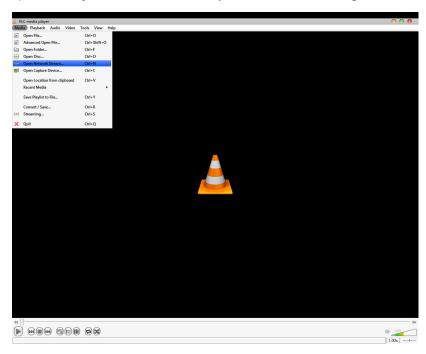

Step 2: When the following pop-up window appears, type the URL in the input box. E.g., type rtsp://<VPort P06HC-1MP-M12's IP address>[:<RTSP Port]/udpstream\_ch1\_stream< 1 or 2>

rtsp://<VPort P06HC-1MP-M12's IP address>[:<RTSP Port]/multicaststream\_ch1\_stream<1 or 2>

RTSP Port: 554 is the default, and then click on OK to connect to the VPort P06HC-1MP-M12.

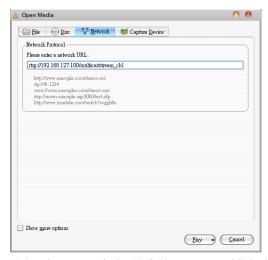

**Step 3:** Wait a few seconds for VLC Player to establish the connection.

**Step 4:** After the connection has been established, the VPort P06HC-1MP-M12's video will appear in the VLC Player display window.

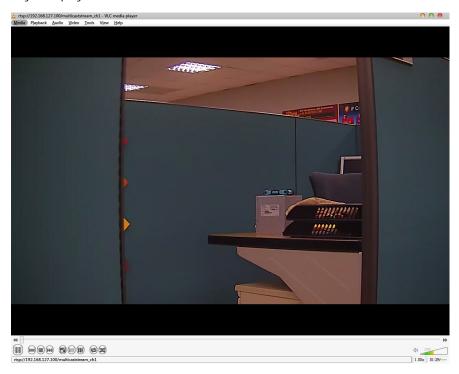

NOTE The video performance of the VPort P06HC-1MP-M12 may vary when using other media players. For example, you will notice a greater delay when viewing the VPort P06HC-1MP-M12's video from the VLC player compared to viewing it directly from the VPort P06HC-1MP-M12's built-in web server. In addition, viewing the VPort P06HC-1MP-M12's video from the VLC player through a router or Internet gateway could result in a broken connection.

**NOTE** For the time being, the VPort P06HC-1MP-M12's RTSP video/audio stream can be identified and viewed by Apple QuickTime Ver. 6.5 and above, and the VLC media player. System integrators can use these 2 media players to view the VPort P06HC-1MP-M12's video directly, without needing to use the VPort's SDK to create customized software.

NOTE When using RTSP, the video stream format should be H.264 or MPEG4. MJPEG does not support RTSP.

# **SMTP Server and Email Account Settings**

The VPort not only plays the role of a server, but can also connect to outside servers to send alarm messages and snapshots. If the administrator has set up some applications in either system information or alarm, the VPort will send out messages or snapshots once these conditions occur.

# **SMTP Server and Email Account Settings**

| 1st SMTP Server and Sender Em                                             | ail                                                            |
|---------------------------------------------------------------------------|----------------------------------------------------------------|
| 1st SMTP (mail) server                                                    |                                                                |
| 1st SMTP account name                                                     |                                                                |
| 1st SMTP password                                                         |                                                                |
| 1st Sender's email address                                                |                                                                |
| 2nd SMTP Server and Sender Er                                             | nail                                                           |
| 2nd SMTP (mail) server                                                    |                                                                |
| 2nd SMTP account name                                                     |                                                                |
| 2nd SMTP password                                                         |                                                                |
| 2nd Sender's email address                                                |                                                                |
| Note: There are 2 SMTP servers and senable the email transmitting system. | ender Email accounts for sending system information and alarms |
| Recipient's Email                                                         |                                                                |
| 1st Recipient's Email Address:                                            |                                                                |
| 2nd Recipient's Email<br>Address:                                         |                                                                |
| Note: There are 2 recipient email acco                                    | ounts for receiving system information and alarms.             |
| Save                                                                      |                                                                |

#### 1st SMTP Server and Sender Email

| Setting                | Description                                                  | Default |
|------------------------|--------------------------------------------------------------|---------|
| 1st SMTP (mail) server | SMTP Server's IP address or URL address.                     | None    |
| 1st SMTP account name  | For security reasons, most SMTP servers require the account  | None    |
| 1st SMTP password      | name and password to be authenticated.                       | None    |
| 1st Sender's email     | For security reasons, SMTP servers must see the exact sender | None    |
| address                | email address.                                               |         |

**NOTE** Note that if the **Sender's email address** is not set, a warning message will pop up and the e-mail system will not be allowed to operate.

**NOTE** The 2nd SMTP Server and Sender Email are backups that are used if the 1st SMTP Server and Sender Email fail when connecting or sending email.

Two recipient email accounts are available for receiving emails sent by the VPort. For redundancy, both addresses receive the sent messages and alarm snapshots simultaneously.

| Setting               | Description                         | Default |
|-----------------------|-------------------------------------|---------|
| 1st Recipient's Email | Email address of the 1st recipient. | None    |
| Address               |                                     |         |
| 2nd Recipient's Email | Email address of the 2nd recipient. | None    |
| Address               |                                     |         |

# **FTP Server Settings**

FTP is the other method available for the VPort to send alarm messages and snapshots.

# FTP Server Settings 1st FTP server 1st FTP server 1st FTP server port 1st FTP user name 1st FTP password 1st FTP remote folder 1st FTP passive mode 2nd FTP server 2nd FTP server 2nd FTP server port 2nd FTP user name 2nd FTP password 2nd FTP remote folder 2nd FTP passive mode Note: There are 2 FTP servers for sending alarms. At least one of them should be set up correctly to enable the FTP s

#### 1st FTP Server

| Setting               | Description                                              | Default  |
|-----------------------|----------------------------------------------------------|----------|
| 1st FTP server        | FTP server's IP address or URL address.                  | None     |
| 1st FTP server port   | FTP server's authentication.                             | None     |
| 1st FTP user name     |                                                          | None     |
| 1st FTP remote folder | FTP file storage folder on the remote FTP server.        | None     |
| 1st FTP passive mode  | Passive transfer solution for FTP transmission through a | Disabled |
|                       | firewall.                                                |          |

**NOTE** The **2nd FTP Server** is a backup in case the 1st FTP Server fails to connect or has trouble sending files.

**NOTE** Whenever the system reboots, a system log will be sent by email or FTP to show the login status of the VPort. The system log will be sent to the Sender email address if the SMTP server settings are correct. To send the system log via FTP, the SMTP server should be erased since the E-mail system is used by default to transmit the system log.

NOTE

For either e-mail or FTP, the information of the 1st server should be entered first. If the 1st server is not set, the related FTP or email will be cancelled. Note that it may take time to connect to the 2nd server after the first server fails, and this may affect some applications when adverse conditions occur too often.

# **Dynamic DNS**

**DDNS (Dynamic Domain Name System)** is a combination of DHCP, DNS, and client registration. DDNS allows administrators to alias the VPort's dynamic IP address to a static hostname in any of the domains provided by the DDNS service providers listed on the VPort's Network/DDNS configuration page. DDNS makes it easier to access the VPort from various locations on the Internet.

# Dynamic DNS

| Enable DDNS     |                                        |
|-----------------|----------------------------------------|
| Provider        | DynDNS.org(Dynamic) ▼                  |
| Host name       |                                        |
| Username/E-mail |                                        |
| Password/Key    |                                        |
|                 | account, please follow the application |

| Setting          | Description                                                    | Default |
|------------------|----------------------------------------------------------------|---------|
| Enable DDNS      | Enable or disable DDNS function                                | Disable |
| Provider         | Select the DDNS service providers, including DynDNS.org        | None    |
|                  | (Dynamic), DynDNS.org (Custom), TZO.com, and dhs.org.          |         |
| Host Name        | The Host Name you use to link to the VPort.                    | None    |
| Username/ E-mail | The Username/E-mail and Password/Key are used to enable        | None    |
| Password/ Key    | the service from the DDNS service provider (based on the rules | None    |
|                  | of DDNS websites).                                             |         |

**NOTE** Dynamic DNS is a very useful tool for accessing a VPort over the Internet, especially for xDSL connections with a non-fixed IP address (DHCP). The administrator and users can simplify connecting to a VPort with a non-fixed IP address, by using the unique host name in the URL to establish a connection with the VPort.

**NOTE** Different DDNS service providers have different application rules. Some applications are free of charge, but most require an application fee.

#### **Universal PnP**

**UPnP (Universal Plug & Play)** is a networking architecture that provides compatibility among the networking equipment, software, and peripherals of the 400+ vendors that are part of the Universal Plug and Play Forum. This means that they are listed in the network devices table for the operating system (such as Windows XP) supported by this function. Users can link to the VPort directly by clicking on the VPort listed in the network devices table.

#### Universal PnP

UPnP (Universal Plug & Play) is a function that provides compatibility among networking equipment, software and peripherals. By enabling this function, you can find this VPort directly from the operating system's network device list.

Enable UPnP

Note: Please make sure your OS or software supports UPnP first if you want to enable VPort's UPnP function.

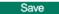

| Setting     | Description                          | Default |
|-------------|--------------------------------------|---------|
| Enable UPnP | Enable or disable the UPnP function. | Enable  |

#### QoS (ToS)

Quality of Service (QoS) provides traffic prioritization capabilities to ensure that important data is delivered consistently and predictably. The VPort can inspect layer 3 ToS (Type of Service) information to provide a consistent classification of the entire network. The VPort's ToS capability improves your industrial network's performance and determinism for mission critical applications.

### QoS(ToS)

Configure the QoS (ToS) to add the ToS (Type of Service) tag onto the video streaming data for transmitting this video stream with higher priority compared to other data.

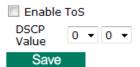

| Setting    | Description                                                     | Factory Default |
|------------|-----------------------------------------------------------------|-----------------|
| Enable ToS | Enable the ToS for transmitting the video stream with the given | Disable         |
|            | priority                                                        |                 |
| DSCP Value | Set the mapping table with different ToS values                 | 0, 0            |

NOTE To configure the ToS values, map to the network environment settings for QoS priority service.

#### **Multicast**

The VPort P06HC-1MP-M12 supports the advanced Multicast network protocol IGMP, which can greatly improve the efficiency of network traffic. In this section, we explain multicasts, multicast filtering, and how multicast can be implemented on your VPort.

#### What is Multicast?

A multicast is a packet that is intended for "one-to-many" and "many-to-many" communication. Users explicitly request to participate in the communication by joining an end-station to a specific multicast group. If the network is set up correctly, a multicast can only be sent to an end-station or a subset of end-stations on a LAN or VLAN that belongs to the relevant multicast group. Multicast group members can be distributed across multiple subnetworks. Therefore, multicast transmissions can occur within a campus LAN or over a WAN. In

addition, networks that support IP multicast send only one copy of the desired information across the network. The packets are only replicated if they reach a network node that links to two or more members of the multicast network. Transmitting packets in this way makes more efficient use of network bandwidth. A multicast packet is identified by the presence of a multicast group address in the destination address field of the packet's IP header.

#### **Benefits of Multicast**

The benefits of using IP multicast are that it:

- · Enables the simultaneous delivery of information to many receivers in the most efficient, logical way.
- Reduces the load on the source (for example, a server) because it does not need to produce multiple copies
  of the same data.
- Makes efficient use of network bandwidth and scales well as the number of participants or collaborators expands.
- Works with other IP protocols and services, such as Quality of Service (QoS).

There are situations where a multicast approach is more logical and efficient than a unicast approach. A typical use of multicasts is in video-conferencing, in which high volumes of traffic need to be sent to several end-stations simultaneously, but for which broadcasting that traffic to all end-stations would seriously reduce network performance. Several industrial automation protocols, such as Allen-Bradley, EtherNet/IP, Siemens Profibus, and Foundation Fieldbus HSE (High Speed Ethernet), use the multicast approach. These industrial Ethernet protocols use publisher/subscriber communications models by multicasting packets that could flood a network with heavy traffic. IGMP provides the ability to prune multicast traffic so that it travels only to those end destinations that require the traffic, thus reducing the amount of traffic on the Ethernet LAN.

#### **Network WITHOUT Multicast**

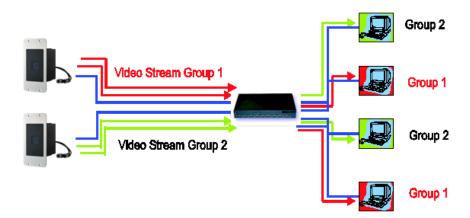

#### Network WITH Multicast

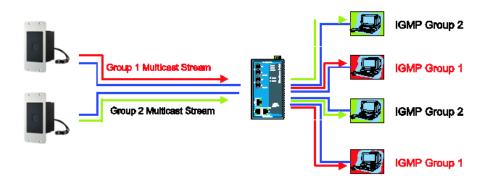

NOTE

The VPort P06HC-1MP-M12 is the source that delivers the multicast video stream. To benefit from the Multicast protocol, the gateway or network switch should support the multicast filtering function (such as IGMP Snooping) so that the multicast stream is delivered correctly and precisely. To learn more about IGMP Snooping, refer to the Moxa EtherDevice™ series Industrial Ethernet Switch user's manual.

#### **Configuring Multicast Settings**

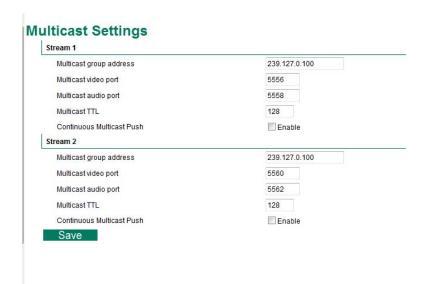

| Setting              | Description                                                    | Default        |
|----------------------|----------------------------------------------------------------|----------------|
| Multicast group      | Multicast Group address for sending video stream.              | 239.127.0.100  |
| address              |                                                                |                |
| Multicast video port | Video port number.                                             | Stream 1: 5556 |
|                      |                                                                | Stream 2: 5560 |
| Multicast TTL        | Multicast-TTL (Time-to-live) threshold. There is a certain TTL | 128            |
|                      | threshold defined for each network interface or tunnel. A      |                |
|                      | multicast packet's TTL must be larger than the defined TTL for |                |
|                      | that packet to be forwarded across that link.                  |                |
| Continuous Multicast | Enable PUSH control of the multicast video stream              | Disable        |
| Push                 |                                                                |                |

#### **HTTP Event Server**

The VPort can send the customized alarm actions and messages to the HTTP Event Servers, which allows users to design a customized alarm system.

| Hostname   |  |  |
|------------|--|--|
| Server 1   |  |  |
| User name: |  |  |
| Password:  |  |  |
| Server 2   |  |  |
| User name: |  |  |
| Password:  |  |  |
| Server 3   |  |  |
| User name: |  |  |
| Password:  |  |  |
| Server 4   |  |  |
| User name: |  |  |
| Password:  |  |  |
| Save       |  |  |

| Setting           | Description                                             | Factory Default |
|-------------------|---------------------------------------------------------|-----------------|
| Host Name         | User-defined name for identification                    | Blank           |
| Server 1, 2, 3, 4 | The server's URL address with complete CGI commands Ex. | Blank           |
|                   | http:// http event server:Port/CGI_Name                 |                 |
| User name         | The account name for accessing the HTTP server          | Blank           |
| Password          | The password for accessing the HTTP server              | Blank           |

Once the Http Alarm is triggered, the VPort will send the following HTTP commands to the HTTP event servers.

GET CGI\_Name?address=<Hostname or IP Address>&[Custom CGI] HTTP/1.0\r\n

 ${\tt User-Agent: IP \ camera \ V1.1\r\n}$ 

[Authorization: Basic <Buse64(username:password)>\r\n]

Host: <HTTP Server IP Address>\r\n

Connection: Keep-Alive $\r$ 

 $\r\$ 

#### **Accessible IP List**

The VPort uses an IP address-based filtering method to control access to the VPort.

#### Accessible IP List

Enable accessible IP list ("Disable" will allow all IPs to connect)

| Index | IP | NetMask |
|-------|----|---------|
| 1     |    |         |
| 2     |    |         |
| 3     |    |         |
| 4     |    |         |
| 5     |    |         |
| 6     |    |         |
| 7     |    |         |
| 8     |    |         |
| 9     |    |         |
| 10    |    |         |

Save

Accessible IP Settings allow you to add or remove "Legal" remote host IP addresses to prevent unauthorized access. Access to the VPort is controlled by IP address. That is, if a host's IP address is in the accessible IP table, then the host will be allowed access to the VPort. Administrators can allow one of the following cases by setting this parameter:

- Only one host with a specific IP address can access the VPort. Enter "IP address/255.255.255.255" (e.g., 192.168.1.1/255.255.255.255)
- Hosts on a specific subnet can access the VPort. Enter "IP address/255.255.255.0" (e.g., "192.168.1.0/255.255.255.0")
- Any host can access the VPort. Disable this function.

Refer to the following table for more configuration examples.

| Allowable Hosts                | Input Formats                 |
|--------------------------------|-------------------------------|
| Any host                       | Disable                       |
| 192.168.1.120                  | 192.168.1.120/255.255.255.255 |
| 192.168.1.1 to 192.168.1.254   | 192.168.1.0/255.255.255.0     |
| 192.168.0.1 to 192.168.255.254 | 192.168.0.0/255.255.0.0       |
| 192.168.1.1 to 192.168.1.126   | 192.168.1.0/255.255.255.128   |
| 192.168.1.129 to 192.168.1.254 | 192.168.1.128/255.255.255.128 |

#### **SNMP**

The VPort P06HC-1MP-M12 supports three SNMP protocols. The available protocols are SNMP V1, SNMP V2c, and SNMP V3. SNMP V1 and SNMP V2c use a community string match for authentication, which means that SNMP servers access all objects with read-only or read/write permissions using the community string public/private (default value). SNMP V3, which requires you to select an authentication level of MD5 or SHA, is the most secure protocol. You can also enable data encryption to enhance data security. SNMP security modes and security levels supported by the VPort are shown in the following table. Select one of these options to communicate between the SNMP agent and manager.

| Protocol     | Security Mode | Authentication   | Data       | Method                                   |
|--------------|---------------|------------------|------------|------------------------------------------|
| Version      |               | Туре             | Encryption |                                          |
| SNMP V1, V2c | V1, V2c Read  | Community string | No         | Use a community string match for         |
|              | Community     |                  |            | authentication                           |
|              | V1, V2c       | Community string | No         | Use a community string match for         |
|              | Write/Read    |                  |            | authentication                           |
|              | Community     |                  |            |                                          |
| SNMP V3      | No-Auth       | No               | No         | Use account with admin or user to access |
|              |               |                  |            | objects                                  |
|              | MD5 or SHA    | MD5 or SHA       | No         | Provides authentication based on         |
|              |               |                  |            | HMAC-MD5, or HMAC-SHA algorithms.        |
|              |               |                  |            | 8-character passwords are the minimum    |
|              |               |                  |            | requirement for authentication.          |
|              | MD5 or SHA    | MD5 or SHA       | Data       | Provides authentication based on         |
|              |               |                  | encryption | HMAC-MD5 or HMAC-SHA algorithms, and     |
|              |               |                  | key        | data encryption key. 8-character         |
|              |               |                  |            | passwords and a data encryption key are  |
|              |               |                  |            | the minimum requirements for             |
|              |               |                  |            | authentication and encryption.           |

#### **Configuring SNMP Settings**

The following figures indicate which SNMP parameters can be configured. A more detailed explanation of each parameter is given below the figure.

#### SNMP

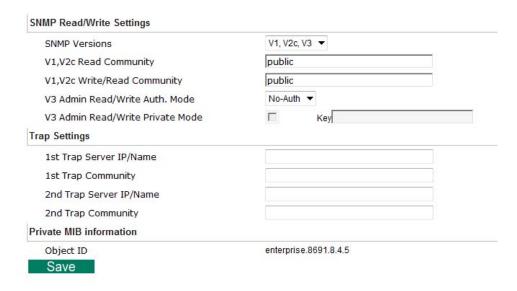

#### SNMP Read/Write Settings

#### SNMP Versions

| Setting     | Description                                                | Default     |
|-------------|------------------------------------------------------------|-------------|
| V1, V2c, V3 | Select SNMP protocol versions V1, V2c, V3 to manage the    | V1, V2c, V3 |
|             | switch                                                     |             |
| V1, V2c     | Select SNMP protocol versions V1, V2c to manage the switch |             |
| V3 only     | Select SNMP protocol versions V3 only to manage the switch |             |

#### V1, V2c Read Community

| Setting      | Description                                                  | Default     |
|--------------|--------------------------------------------------------------|-------------|
| V1, V2c Read | Use a community string match for authentication, which means | public      |
| Community    | ty that the SNMP agent accesses all objects with read-only ( |             |
|              | permissions using the community string public.               | characters) |

#### V1, V2c Read/Write Community

| Setting            | Description                                                  | Default     |
|--------------------|--------------------------------------------------------------|-------------|
| V1, V2c Read/Write | Use a community string match for authentication, which means | public      |
| Community          | that the SNMP agent accesses all objects with read-only      | (max. 30    |
|                    | permissions using the community string public.               | characters) |

For SNMP V3, there are two levels of privilege for different accounts to access the VPort. Admin privilege allows access and authorization to read and write MIB files. User privilege only allows reading the MIB file, but does not authorize writing to the file.

#### Root Auth. Type (For SNMP V1, V2c, V3 and V3 only)

| Setting   | Description                                              | Default |
|-----------|----------------------------------------------------------|---------|
| No-Auth   | Use admin. account to access objects. No authentication. | No      |
| MD5-Auth  | Provide authentication based on the HMAC-MD5 algorithms. | No      |
|           | 8-character passwords are the minimum requirement for    |         |
|           | authentication.                                          |         |
| SHA- Auth | Provide authentication based on the MAC-SHA algorithms.  | No      |
|           | 8-character passwords are the minimum requirement for    |         |
|           | authentication.                                          |         |

#### Root Data Encryption Key (For SNMP V1, V2c, V3 and V3 only)

| Setting | Description                                                | Default |
|---------|------------------------------------------------------------|---------|
| Enable  | 8-character data encryption key is the minimum requirement | No      |
|         | for data encryption. Maximum 30-character encryption key.  |         |
| Disable | No data encryption.                                        | No      |

#### User Auth. Type (For SNMP V1, V2c, V3 and V3 only)

| Setting   | Description                                              | Default |
|-----------|----------------------------------------------------------|---------|
| No-Auth   | Use account of admin or user to access objects. No       | No      |
|           | authentication.                                          |         |
| MD5-Auth  | Provide authentication based on the HMAC-MD5 algorithms. | No      |
|           | 8-character passwords are the minimum requirement for    |         |
|           | authentication.                                          |         |
| SHA- Auth | Provide authentication based on the HMAC-SHA algorithms. | No      |
|           | 8-character passwords are the minimum requirement for    |         |
|           | authentication.                                          |         |

#### User Data Encryption Key (only for SNMP V1, V2c, V3, or SNMP V3)

| Setting | Description                                                | Default |
|---------|------------------------------------------------------------|---------|
| Enable  | 8-character data encryption key is the minimum requirement | No      |
|         | for data encryption. Maximum 30-character encryption key.  |         |
| Disable | No data encryption.                                        | No      |

#### Trap Settings

| Setting        | Description                                                  | Default |
|----------------|--------------------------------------------------------------|---------|
| Trap Server    | Enter the IP address or name of the Trap Server used by your | No      |
| IP/Name        | network.                                                     |         |
| Trap Community | Use a community string match for authentication; Maximum of  | No      |
|                | 30 characters.                                               |         |

#### Private MIB information

The private SNMP Object ID of the VPort is the enterprise value: 8691.8.4.17. This number cannot be changed.

NOTE

The MIB file is MOXA-VPORT06HC-MIB.mib (or.my). You can find it on the software CD or the download center of the Moxa website.

#### **Telnet**

Use this option to Enable/Disable the telnet function.

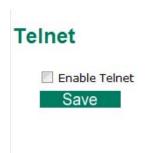

#### **LLDP**

LLDP is an OSI Layer 2 protocol defined by IEEE 802.11AB. LLDP standardizes the self-identification advertisement method, and allows each networking device, to periodically send its system and configuration information to its neighbors. Because of this, all LLDP devices are kept informed of each other's status and configuration, and with SNMP, this information can be transferred to Moxa's MXview for auto-topology and network visualization.

From the VPort's web interface, you can enable or disable LLDP, and set the LLDP transmit interval. In addition, you can view each VPort's neighbor-list, which is reported by its network neighbors. Most importantly, enabling the LLDP function allows Moxa's MXview to automatically display the network's topology and system setup details for the entire network.

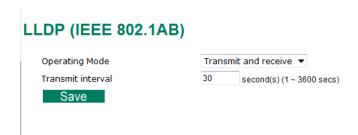

| Setting           | Description                                                 | Default      |
|-------------------|-------------------------------------------------------------|--------------|
| Operation mode    | Choose the operation mode of LLDP: Disabled, Transmit only, | Transmit and |
|                   | Receive only, and Transmit and receive.                     | receive      |
| Transmit interval | Sets the transmit interval of LLDP messages, in seconds.    | 30           |

#### **Video**

#### **Image Settings**

#### **Image Settings**

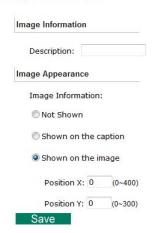

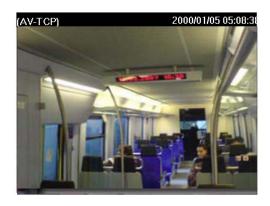

#### Image Information Setting

| Setting                 | Description                                                 | Default |
|-------------------------|-------------------------------------------------------------|---------|
| Description (max. of 14 | The customized description shown on the caption to identify | None    |
| characters)             | this video camera.                                          |         |

#### Image Appearance Setting

| Setting           | Description                                                  | Default   |
|-------------------|--------------------------------------------------------------|-----------|
| Image Information | To determine what style of image information is being shown. | Not Shown |
|                   | Includes Not Shown, Show on the Caption and Show on          |           |
|                   | image                                                        |           |

#### Image Appearance Position

The position of the Image Appearance window can be changed by configuring Position X (0 to 400) and Position Y (0 to 300).

#### **Camera Setting**

There are detailed camera parameters that can be configured to create a better image quality, with settings dependent on the environment.

#### **Camera Setting**

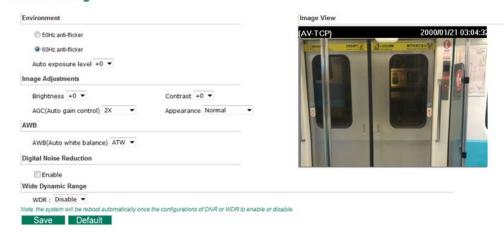

#### Environment

| Setting             | Description                                                  | Default           |
|---------------------|--------------------------------------------------------------|-------------------|
| Environment         | Choose the kind of environment the VPort camera be installed | 60Hz anti-flicker |
|                     | in; parameters will be optimized depending on which          |                   |
|                     | environment is specified.                                    |                   |
|                     | 50 Hz anti-flicker: This setting should be enabled when the  |                   |
|                     | camera is installed in a 50 Hz power frequency environment,  |                   |
|                     | for anti-image flicker.                                      |                   |
|                     | 60 Hz anti-flicker: This setting should be enabled when the  |                   |
|                     | camera is installed in a 60 Hz power frequency environment,  |                   |
|                     | for anti-image flicker                                       |                   |
| Auto exposure level | A higher level will reduce the shutter speed, resulting in a | +0                |
|                     | brighter image; a lower level will have the opposite effect. |                   |

#### Image Adjustment

| Setting              | Description                                                      | Default |
|----------------------|------------------------------------------------------------------|---------|
| Contrast & Sharpness | Tune the image attribute to a value between -4 and + 4           | 0       |
| Appearance           | Normal: Normal view                                              | Normal  |
|                      | Mirror: Image will be displayed as in a mirror                   |         |
|                      | Flip: 180 degree rotation followed by a mirrored display         |         |
|                      | 180 degree rotation: Image is rotated 180 degrees                |         |
| Auto Gain Control    | The AGC function provides a clear image in low light conditions. | 2x      |
| (AGC)                | An amplifier is used to boost the video signal when the light    |         |
|                      | dims to increase the camera's sensitivity. In some bright        |         |
|                      | environments, the amplifier may be overloaded, resulting in a    |         |
|                      | distorted video signal. For this reason, it may be necessary to  |         |
|                      | monitor the signal level with the AGC control circuit, and in    |         |
|                      | some cases AGC will need to be switched off.                     |         |
| AWB                  | In most conditions you should choose ATW, which allows the       | ATW     |
| (Auto White Balance) | camera to automatically adjust the white balance. AWB is         |         |
|                      | recommended when your camera is focused on a scene in            |         |
|                      | which one color occupies most of the view.                       |         |
|                      | Take these steps to use AWB:                                     |         |
|                      | Focus the camera on a white color in an actual                   |         |
|                      | environment with normal lighting.                                |         |
|                      | 2. Select AWB and then press <b>Save</b> .                       |         |
|                      | 3. Move the camera back to the scene that will be monitored.     |         |

#### Digital Noise Reduction

| Setting | Description                                 | Default |
|---------|---------------------------------------------|---------|
| Enable  | Enable the digital noise reduction function | Off     |

#### WDR

| Setting              | Description                                                      | Default |
|----------------------|------------------------------------------------------------------|---------|
| WDR                  | A higher level results in a stronger WDR effect. Choose a higher | Diable  |
| (Wide Dynamic Range) | WDR the camera is focused on a scene with both highly lit        |         |
|                      | regions and dark regions.                                        |         |

#### **Privacy Mask**

In some conditions, you may want to block part of the view so that your surveillance system won't include some private video information when displaying live video or video playback.

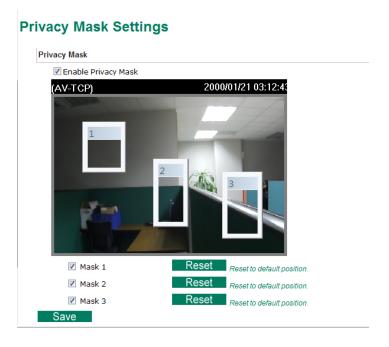

#### Privacy Mask

| Setting    | Description                                                      | Default   |
|------------|------------------------------------------------------------------|-----------|
| Enable     | Enable the privacy mask function                                 | Off       |
| Mask 1/2/3 | Enable up to 3 different privacy mask areas. Once enabled, you   | unchecked |
|            | can drag the masked area directly into the camera scene.         |           |
| Reset      | Use the reset button to configure the privacy window back to its |           |
|            | default size and position.                                       |           |

NOTE

Only use this function when you want to mask parts of the scene. You cannot recover masked video either when viewed live or during playback.

#### **Video Performance**

The VPort P06HC-1MP-M12 can send a maximum of three simultaneous video streams: two H.264 and one MJEPG. In fact, the VPort P06HC-1MP-M12 has two encoder engines. The first encoder engine can generate one completely independent H.264 video stream, which means that its resolution, FPS, and video quality can be configured independently. The second encoder engine can generate one H.264 video stream and one MJPEG video stream. Because both the H.264 and MJPEG video streams come from the same encoder engine, their

resolutions must be the same, but the FPS and the Video Quality can be configured separately. The administrator can set the Resolution, Max. Frame Rate, and Video Quality on this web page.

#### Encode Standard, Resolution (Size), Frame Rate and Quality

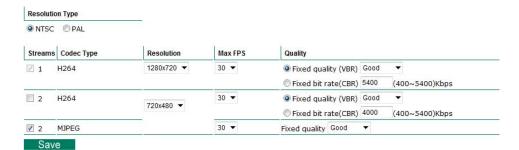

#### Resolution Type

| Setting     | Description                                       | Default |
|-------------|---------------------------------------------------|---------|
| NTSC or PAL | Choose NTSC or PAL resolution typefor your system | NTSC    |

#### Streams

| Setting          | Description                                  | Default             |
|------------------|----------------------------------------------|---------------------|
| Enable the video | Enables the VPort to send this video stream. | Enable stream 1 for |
| streams          |                                              | H.264;              |
|                  |                                              | Enable stream 2 for |
|                  |                                              | MJPEG               |

#### Codec Type

This codec type shows the codec of each video stream.

#### Resolution

The VPort P06HC-1MP-M12 supports 7 different resolutions: 1MP, HD, SVGA, Full D1, 4CIF, VGA, CIF

| Setting               | Description                                           | Default                 |
|-----------------------|-------------------------------------------------------|-------------------------|
| Select the image size | 6 image resolutions (sizes) are provided. The         | 1280 x 720 for stream1; |
|                       | administrator can choose each option with NTSC or PAL | 720 x 480 for stream 2  |
|                       | modulation.                                           |                         |

| Resolution | NTSC                  | PAL                   |
|------------|-----------------------|-----------------------|
| 1MP        | 1280 x 800            | 1280 x 800            |
| HD 720P    | 1280 x 720 (cropping) | 1280 x 720 (cropping) |
| SVGA       | 800 x 600 (cropping)  | 800x 600 (cropping)   |
| Full D1    | 720 x 480             | 720 x 576             |
|            | 720 x 480 (cropping)  | 720 x 576 (cropping)  |
| 4CIF       | 704 x 480 (cropping)  | 704 x 576 (cropping)  |
| VGA        | 640 x 480 (cropping)  | 640 x 480 (cropping)  |
| CIF        | 352 x 240 (cropping)  | 352 x 288 (cropping)  |

#### NOTE

The source video resolution of stream 1 is 1280 x 800, so the other resolutions of stream 1 will be cropped from this 1280x800 image. The source video resolution of stream 2 and 3 is Full D1 (NTSC: 720x580, PAL: 720x576). The other resolutions of stream 2 and 3 will be cropped from this Full D1 image.

**NOTE** 1280 x 800, 1280 x 720, and 800 x 600 are only available in stream 1. The maximum resolution for stream 2 is full D1 resolution.

#### Max. FPS (Frame per second)

| Setting            | Description                                                    | Default             |
|--------------------|----------------------------------------------------------------|---------------------|
| Maximum frame rate | The maximum frame rate is different to accommodate different   | 30 for NTSC, 25 for |
|                    | modulations of video input. Administrators can also set up the | PAL                 |
|                    | maximum frame rate to optimize bandwidth use.                  |                     |
|                    | NTSC: 1, 3, 5, 10, 15, 20, 25, 30                              |                     |
|                    | PAL: 1, 3, 5, 8, 12,16, 20, 25                                 |                     |

NOTE

Frame rate (frames per second) is determined by the resolution, image data size (bit rate), and transmission traffic status. The Administrator and users can check the frame rate status in the FPS Status on the VPort's web homepage.

#### Video Quality Control

Video Quality Control is used to optimize the bandwidth of the MPEG4 video stream. There are 2 modes for video quality control.

| Setting          | Description                                                  | Default             |
|------------------|--------------------------------------------------------------|---------------------|
| Fixed bit rate   | The administrator can fix the bandwidth to tune the video    | Stream 1: 5400 Kbps |
| (only for H.264) | quality and FPS (frames per second) to the optimum           | Stream 2: 4000 Kbps |
|                  | combination.                                                 |                     |
|                  | Different resolutions have different bandwidth parameters.   |                     |
|                  | The VPort will tune the video performance according to the   |                     |
|                  | bandwidth. A higher bandwidth means better quality and       |                     |
|                  | higher FPS.                                                  |                     |
| Fixed Quality    | The administrator can set the image quality to one of 5      | Good                |
|                  | standards: Medium, Standard, Good, Detailed, or              |                     |
|                  | <b>Excellent</b> . The VPort will tune the bandwidth and FPS |                     |
|                  | automatically to the optimum combination.                    |                     |

#### CBR Pro?

General CBR (constant bit rate) configuration limits throughput to 1 second, but since video streaming is designed to transmit immediately to shorten latency time, network throughput may experience a burst in action during short time periods, in which case packet loss will occur if the network bandwidth buffer is not large enough. When packet loss occurs, images will show a mosaic effect. For this reason, the VPort supports an advanced CBR Pro™ function, which can enable the flow control of image packets to ensure no packet loss for limited bandwidth transmissions, such as on xDSL or wireless networks.

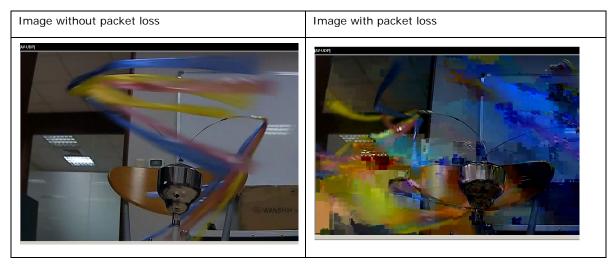

| Setting                       | Description                                                       | Default          |
|-------------------------------|-------------------------------------------------------------------|------------------|
| Limit the maximum             | Configure how much throughput is allowed on the network           | 20Kbits within 5 |
| throughput of each            | within the given number of milliseconds. For example, if the      | milliseconds     |
| connection in $\square$ Kbits | configuration is 20 kbits within 5 milliseconds, the video packet |                  |
| within $\square$ milliseconds | throughput will be limited to 20 kbits within 5 milliseconds.     |                  |

#### NOTE

The image quality, FPS, and bandwidth are influenced significantly by network throughput, system network bandwidth management, applications the VPort runs (such as VMD), how complicated the image is, and the performance of your PC or notebook when displaying images. The administrator should take into consideration all of these variables when designing the video over IP system, and when specifying the requirements for the video system.

#### NOTE

Visit <a href="http://www.moxa.com/event/Net/2012/IP">http://www.moxa.com/event/Net/2012/IP</a> CCTV Calculator/index.htm to get help with network bandwidth estimation of different resolutions, FPS, and video content.

#### **Audio**

VPort P06HC supports 1 microphone as audio input. The Users can enable or disable it on the webpage. The setting is disabled by default.

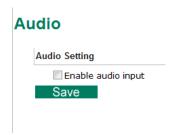

#### **PTZ**

The VPort P06HC-1MP-M12's 1280x800 image resolution provides crystal clear video images with fine detail even after the image is zoomed in on. The VPort P06HC-1MP-M12 comes with a digital PTZ function that enables users to zoom in on an image to observe finer details.

#### **Digital PTZ**

Before using digital PTZ, first enable it on the Digital PTZ page:

# Digital PTZ Digital PTZ Control PEnable digital PAN/ TILT/ ZOOM Save

Once Digital PTZ is enabled, click **Show PTZ Control Panel** from the IP camera home page. Click the "+" button in the bottom right of the page to use the digital zoom function. After zooming in, you can then use the wheel shown below to navigate the camera image.

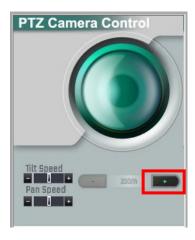

**NOTE** The direction button in the wheel will not be displayed until a digital zoom is performed. Once the camera image is zoomed out to its original size, the direction button will disappear.

**NOTE** The VPort P06HC-1MP-M12 supports up to 4x digital zoom. Press the "+" button to view a 2x zoomed image, and twice to view a 4x zoomed image.

## DynaStream<sup>™</sup>

DynaSteam<sup>™</sup> is a unique and innovative function that allows for adaptive frame rates in response to events on the network, such as event triggers and system commands. When network traffic becomes congested, DynaStream<sup>™</sup> allows VPort products to respond to CGI, SNMP, and Modbus commands from SCADA systems (as well as the MxNVR-MO4's VMD, DI, CGI events, and video loss triggers), and automatically decrease the frame rates to reduce bandwidth consumption. This reserves bandwidth for the SCADA system to maintain Quality of Service (QoS) and guarantees that the SCADA performance will not be impacted by video traffic. For example, the frame rate can be set to low during regular streaming to reduce bandwidth usage and automatically switch to a high frame rate during triggered events to ensure quick transmission of critical video data or video streams, or to provide detailed visual images for problem analysis.

**NOTE** To enable the DynaStream function from CGI commands and Modbus TCP, refer to the CGI Commands User's Manual for VPort SDK PLUS.

#### **Basic**

The administrator can adjust the number of frames per second for each channel. There are two types of frame rate status: Live and Alarm. Live status refers to normal frame rates for live video displays. Alarm status refers to what the frame rate will be adjusted to when the DynaStream function is activated.

Currently, the video stream for DynaStream is only set up for H.264 video streams, and the resolution and quality are the same as for the settings in the Video Performance configuration.

#### **DynaStream Basic Setting**

This innovative Dynastream function is to change the video streams' frame rate automatically once an event/ alarm is happened (VPort's alarms or external events). This change can be from low to high frame rate to increase the smooth of the video streams, or from high to low frame rate to lower down the bandwidth consumption. The Live is to setup the current frame rate, and the Alarm is to setup the frame rate after being changed by an alarm/ event.

| Stream | CodecType | Status | Max FPS | Resolution | Quality          | Preview |
|--------|-----------|--------|---------|------------|------------------|---------|
|        | 11.004    | Live   | 30 ▼    | 4000-700   | Circal available | Test    |
| 1      | 1 H.264   | Alarm  | 30 ▼    | 1280x720   | Fixed quality    | rest    |

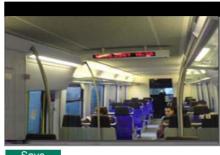

| Setting  | Description                                    | Factory Default |
|----------|------------------------------------------------|-----------------|
| Max. FPS | For setting the maximum frame rate per second. | PAL: 25         |
|          |                                                | NTSC: 30        |

After setting the Alarm frame rate, you may preview the video performance by clicking the Test button to ensure it meets your requirements.

#### **Conditions**

The administrator can set up DynaStream's trigger conditions to facilitate automatic frame rate adjustment (e.g., from Live to Alarm status).

Currently, there are two types of trigger conditions: CGI Event and Motion Detection.

#### **DynaStream Trigger Conditions**

The Dynastream can be triggered by the alarms VPort has, including Digital Input, CGI Event, Video Motion Detection and Video Loss. This page can setup the trigger conditions and the duration this Dynastream works.

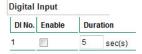

| Event No. Enable |  | Dur | ation  |
|------------------|--|-----|--------|
| 1                |  | 5   | sec(s) |
| 2                |  | 5   | sec(s) |
| 3                |  | 5   | sec(s) |
| 4                |  | 5   | sec(s) |
| 5                |  | 5   | sec(s) |

| Motio | n Detecti | on    |        |
|-------|-----------|-------|--------|
| VMD   | Enable    | ation |        |
| 1     |           | 5     | sec(s) |
| 2     |           | 5     | sec(s) |
| 3     |           | 5     | sec(s) |

#### Save

| Setting         | Description                                                       | Factory Default |
|-----------------|-------------------------------------------------------------------|-----------------|
| Enable          | To enable or disable the DynaStream function.                     | Disable         |
| Duration        | Refers to the time period that DynaStream is in operation. For    | 5 seconds       |
|                 | example, if the duration is set to 5 seconds, then the frame rate |                 |
|                 | will change from Live to the Alarm status, and remain in Alarm    |                 |
|                 | status for a duration of 5 seconds. After 5 seconds, the frame    |                 |
|                 | rate will return to the Live status setting.                      |                 |
| Trigger Channel | To enable or disable the video channels.                          | Disabled        |

#### **Alarm**

#### **Basic**

On this page you can configure some general parameters of the VPort P06HC's alarm function, including alarm time interval, alarm snapshot, suffix of image file name, and DI status.

# Alarm Time Interval Delay 32 second(s) before detecting the next alarm (10~999 secs) Send Alarm with Snapshot images Take snapshot in 2 seconds(s) before event (1~6 secs) Take snapshot in 11 seconds(s) after event Suffix of Image File Name in FTP and Mail attachment With Data and Time With Customized words DI Status DI 1: Low

#### Alarm Time Interval

| Setting            | Description                                                 | Default             |
|--------------------|-------------------------------------------------------------|---------------------|
| Number of delay    | Set the minimum time interval before another event alarm is | 32 seconds          |
| second(s) before   | triggered.                                                  | (10 to 999 seconds) |
| detecting the next |                                                             |                     |
| alarm              |                                                             |                     |

#### NOTE

The delay before triggering the next alarm cannot be less than the time needed to take a snapshot after an event (post-event image).

#### Send Alarm with Snapshot images

| Setting              | Description                                                 | Default        |
|----------------------|-------------------------------------------------------------|----------------|
| Take a snapshot this | A snapshot image is taken this number of seconds before the | 2 seconds      |
| number of seconds(s) | event alarm is triggered.                                   | (from 1 to 6   |
| before the event     |                                                             | seconds)       |
| Take a snapshot this | A snapshot image is taken this number of seconds after the  | 11 seconds     |
| number of seconds(s) | event alarm is triggered.                                   | (from 1 to 999 |
| after the event      |                                                             | seconds)       |

#### NOTE

VPort products will take 3 JPEG snapshot images: VPRE.JPG (pre-event), VTRG.JPG (the moment of the event) and VPOS.JPG (post-event) for the video channel when the trigger condition is met. The three snapshots can also be downloaded by Email and FTP.

#### Suffix of Image File Name in FTP and Mail attachment

The snapshot images can be sent either by email or FTP. Administrators can add a suffix to the filename of each JPEG snapshot image to make it easier to identify the files when using FTP to download the snapshots.

| Setting               | Description                                                 | Default |
|-----------------------|-------------------------------------------------------------|---------|
| With Date and Time    | Enable or disable adding the date and time to the filename. | Disable |
| With Customized words | Enable or disable adding some additional custom text to the | Disable |
|                       | filename to identify the snapshot image.                    |         |

#### DI Status

Administrators can check the current DI status of the VPort in the "DI Status" section on the "Event Alarm Basic Settings" page.

#### **Schedule**

A schedule is provided to set event alarms for daily security applications.

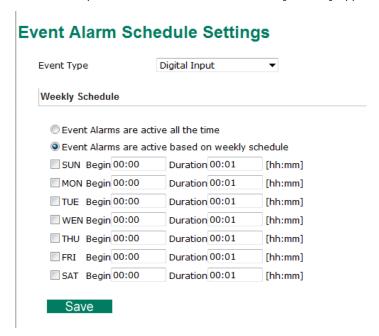

#### Event Type

| Setting               | Description                             | Default       |
|-----------------------|-----------------------------------------|---------------|
| Digital input, Video  | Set up the schedule of each event type. | Digital input |
| Motion Detection, CGI |                                         |               |
| Event, Sequential     |                                         |               |
| snapshot, and Camera  |                                         |               |
| tamper                |                                         |               |

#### Weekly Schedule

| Setting                 | Description                                              | Default           |
|-------------------------|----------------------------------------------------------|-------------------|
| Event Alarms are active | Select the option "Event Alarms are active all the time" | Event Alarms are  |
| all the time            |                                                          | active based on a |
| Event Alarms are active | Select to operate event alarms on a weekly schedule.     | weekly schedule   |
| based on a weekly       |                                                          |                   |
| schedule                |                                                          |                   |

NOTE The applications described in the following sections will only work properly if either Event Alarms are active all the time or Event Alarms are active based on weekly schedule is selected.

| Setting           | Description                                        | Default |
|-------------------|----------------------------------------------------|---------|
| ☐ Sun ☐ Mon ☐ Tue | Select the weekday for scheduling event alarms.    | None    |
| □ Wed □ Thu □ Fri |                                                    |         |
| □ Sat             |                                                    |         |
| Begin 00:00       | Set the start time of the event alarm.             | 00:00   |
| Duration 00:00    | Set the duration for the event alarm to be active. | 00:00   |

**NOTE** Administrators can use the following steps to set up an event schedule:

- 1. Select Event Type
- 2. Enable "Event Alarms are active based on weekly schedule"
- 3. Select the weekday
- 4. Set the start time
- 5. Set the duration this event will be active.
- 6. Save

#### **Event Alarm**

Four kinds of event alarm are provided by the VPort for building an intelligent video surveillance system.

| Alarm Type             | Triggered Condition           | Triggered Action  |
|------------------------|-------------------------------|-------------------|
| Digital input          | High, Low, Rising and Falling | Email             |
|                        |                               | FTP               |
|                        |                               | HTTP Event Server |
| Video Motion Detection | VMD 1                         | Email             |
| (VMD)                  | VMD 2                         | FTP               |
|                        | VMD 3                         | HTTP Event Server |
| CGI Event              | The CGI trigger message       | Email             |
|                        |                               | FTP               |
|                        |                               | HTTP Event Server |
| Camera Tamper Event    | Camera Tamper                 | Email             |
|                        |                               | FTP               |
|                        |                               | HTTP Event Server |

#### **Digital Input**

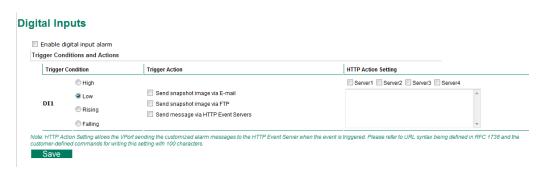

| Setting              | Description                                | Default |
|----------------------|--------------------------------------------|---------|
| Enable digital input | Enable or disable the digital input alarm. | Disable |
| alarm                |                                            |         |

#### **Trigger Conditions**

| Setting | Description                                                      | Default |
|---------|------------------------------------------------------------------|---------|
| High    | The DI is always in the "High" state after an alarm is detected. | Disable |
| Low     | The DI is always in the "Low" state after an alarm is detected.  | Enable  |
| Rising  | The DI works from state "Low" to state "High" and then back to   | Disable |
|         | state "Low" when an alarm is detected.                           |         |
| Falling | The DI works from state "High" to state "Low" and then back to   | Disable |
|         | state "High" when an alarm is detected.                          |         |

**NOTE** Please refer to Chapter 1 to see the DI specifications.

#### **Trigger Actions**

| Setting               | Description                                                                               | Default |
|-----------------------|-------------------------------------------------------------------------------------------|---------|
| Send snapshot image   | Once this DI is triggered, the VPort will send the snapshot                               | Disable |
| via E-mail            | images set in the Event Alarm/Basic page to the E-mail                                    |         |
|                       | addresses, which are set in the ${\bf Network/\ SMTP\ Server}$ page.                      |         |
| Send snapshot image   | Once this DI is triggered, the VPort will send the snapshot                               | Disable |
| via FTP               | images set in the ${\bf Event\ Alarm/Basic\ }$ page to the FTP server,                    |         |
|                       | which are set in the <b>Network/ FTP Server</b> page.                                     |         |
| Send message via HTTP | Once this DI is triggered, the VPort will send the message set in                         | Disable |
| Event Servers         | $\mbox{\sc HTTP}$<br>$\mbox{\sc Action Setting}$ to the HTTP event servers, which are set |         |
|                       | in the Network/ HTTP Event Server page.                                                   |         |

#### HTTP Action Setting

| Setting           | Description                                               | Default |
|-------------------|-----------------------------------------------------------|---------|
| Server 1, 2, 3, 4 | Select the HTTP event server for sending the HTTP action  | Disable |
| Blank column      | Administrators can customize the message sent to the HTTP | Blank   |
|                   | event sever in this column                                |         |

#### **Video Motion Detection**

Video Motion Detection (VMD) is an intelligent event alarm for video surveillance network systems. With the 3 area-selectable VMDs and sensitivity/percentage tuning, administrators can easily set up the VMD alarm to be active 24 hours a day, 7 days a week.

#### VMD (Video Motion Detection)

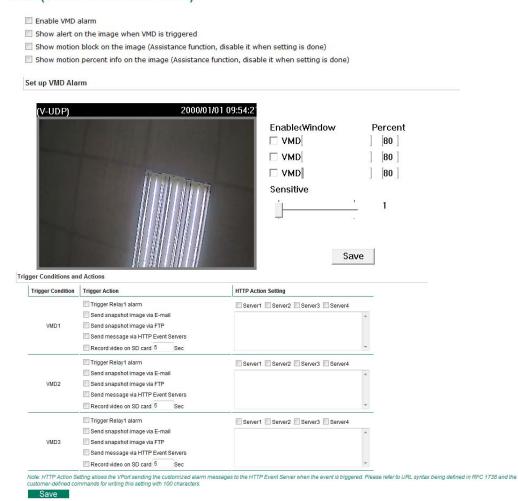

| Setting                 | Description                                                       | Default  |
|-------------------------|-------------------------------------------------------------------|----------|
| Enable VMD alarm        | Enable or disable the Video Motion Detection alarm                | Disabled |
| Show alert on the       | Enable or disable the "show the alert," which when enabled        | Disabled |
| image when VMD is       | displays a red square frame on the video image of the VMD         |          |
| triggered               | alarm notification                                                |          |
| Show motion block on    | Enable this item for real-time motion detection, which is related | Disabled |
| the image (Assistance   | to VMD sensitivity configuration.                                 |          |
| function, disable it    |                                                                   |          |
| when setting is done)   |                                                                   |          |
| Show motion percent     | Enable this item to show the change in percentage of motion       | Disabled |
| info on the image       | detection, which is related to the VMD's percentage               |          |
| (Assistance function,   | configuration.                                                    |          |
| disable it when setting |                                                                   |          |
| is done)                |                                                                   |          |

**NOTE** Once the **Show alert on the image** when VMD is triggered is enabled, the red frames that appear on the homepage image indicate the size of the VMD window set up by the administrator.

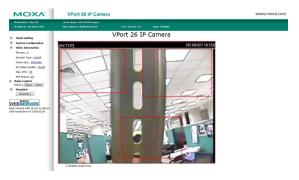

**NOTE** To enable **Show motion block on the image** and **Show motion percent info on the image**, the image appearance in the video configuration must be configured to show on the image.

Note Show motion block on the image and Show motion percent info on the image are to help the administrator configure the VMD (video motion detection) function. Once both items are enabled, the administrator can see the motion detection real-time status and the change in percentage of the VMD area on the video image. If the motion status and change of percentage are just what the administrator expects, then the configurations of sensitivity and percentage of VMD are confirmed. Before clicking on Save, disable both items after the configurations are confirmed.

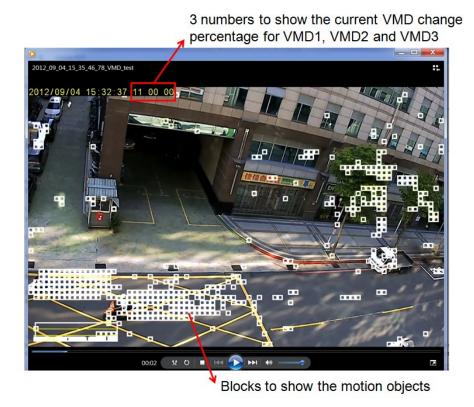

Setup a VMD Alarm

| Setting   | Description                                                    | Default  |
|-----------|----------------------------------------------------------------|----------|
| Enable    | Enable or disable the VMD1, 2, and 3                           | Disabled |
| Window    | The name of each VMD window                                    | Blank    |
| Percent   | The minimum percentage of an image change for triggering       | 80       |
|           | VMD. Decrease the percentage to make it easier to trigger      |          |
|           | VMD.                                                           |          |
| Sensitive | The measurable difference between two sequential images for    | 1        |
|           | triggering VMD. Increase the sensitivity to make it easier for |          |
|           | VMD to be triggered.                                           |          |

NOTE After setting the VMD Alarm, click the Save button to save the changes

#### Trigger Conditions and Actions

For each VMD administrators can set triggers, such as "send snapshot image via E-mail", "send snapshot image via FTP", "send Message via HTTP event servers".

| Setting               | Description                                                                                  | Default  |
|-----------------------|----------------------------------------------------------------------------------------------|----------|
| Send snapshot image   | Once this VMD is triggered, the VPort will send the snapshot                                 | Disabled |
| via E-mail            | images set in the Event Alarm/Basic page to the E-mail                                       |          |
|                       | addresses, which are set in the <b>Network/SMTP Server</b> page.                             |          |
| Send snapshot image   | Once this VMD is triggered, the VPort will send the snapshot                                 | Disabled |
| via FTP               | images set in the <b>Event Alarm/Basic</b> page to the FTP server,                           |          |
|                       | which are set in the <b>Network/ FTP Server</b> page.                                        |          |
| Send message via HTTP | Once this VMD is triggered, the VPort will send the message set                              | Disabled |
| Event Servers         | in $\ensuremath{HTTP}$<br>Action $\ensuremath{Setting}$ to the HTTP event servers, which are |          |
|                       | set in the Network/ HTTP Event Server page.                                                  |          |

#### HTTP Action Setting

| Setting              | Description                                              | Default  |
|----------------------|----------------------------------------------------------|----------|
| Server 1, 2, 3, or 4 | Select the HTTP event server for sending the HTTP action | Disabled |
| Blank text box       | For customizing the message to the HTTP event server.    | Blank    |

#### How to Configure a VMD alarm

#### Step 1:

Check the **Enable VMD alarm** box. If the Administrator wants to show the red frame alert on the image on the VPort 26A-1MP's web homepage, check the **Show alert on the image when VMD is triggered** box.

#### Step 2:

. Assign a name to the VMD window in the Window Name column.

#### Step 3:

Set up the **Percent%** parameters for individual VMD windows and the **Sensitivity** for all VMD windows. Click on the **Save** button to save these two configurations

#### Step 4:

Select **Show motion block on the image** and **Show motion percent info on the image**, and check the real-time motion detection status and motion detection change of percentage on the homepage's image to see if the configurations of VMD are OK or not. If not, go back to the configuration page to change the percentage and sensitivity, and then check again. Once the VMD configurations are confirmed, disable **Show motion block on the image** and **Show motion percent info on the image**.

#### Step 5:

Click on the Save button to save the settings.

#### Step 6

To test the VMD condition, check the action of the graphics bar on the left side of the save button. Wave your hand in front of the camera, in the VMD area, and then note which color shows up in the graphics bar. Green means VMD is not triggered. Red means VMD is triggered.

#### Step 7:

Set up the Trigger Conditions and Actions of each VMD, and then click on the **Save** button to save these configurations.

**NOTE** Video Motion Detection is provided as a reference because it is environment-dependent. When the settings are configured to be very sensitive to motion, some triggered events might actually be false alarms that were triggered by only a small difference between sequential images. These false alarms might be triggered by the flicker of fluorescent lights, the movement of shadows, or similar everyday events.

#### **CGI Event**

The VPort can accept 5 CGI commands, which are sent from external devices, such as ioLogik series Ethernet I/O devices, to be the event alarms. CGI command line is

http://ip address/moxa-cgi/extevent.cgi?event=1 ~ 5

**NOTE** The VPort only can accept CGI commands that follow the VPort's CGI command format.

| vent Trigger Actions | Trigger Action                      | HTTP Action Setting                     |
|----------------------|-------------------------------------|-----------------------------------------|
| Event moex           | myger Action                        | Server1 Server2 Server3 Server4         |
|                      | Send snapshot image via E-mail      | ☐ Server1 ☐ Server2 ☐ Server3 ☐ Server4 |
| Event 1              | Send snapshot image via FTP         |                                         |
|                      | Send message via HTTP Event Servers |                                         |
|                      |                                     | ▼                                       |
|                      |                                     | Server1 Server2 Server3 Server4         |
|                      | Send snapshot image via E-mail      | A                                       |
| Event 2              | Send snapshot image via FTP         |                                         |
|                      | Send message via HTTP Event Servers | *                                       |
|                      |                                     | Server1 Server2 Server3 Server4         |
|                      | Send snapshot image via E-mail      | *                                       |
| Event 3              | Send snapshot image via FTP         |                                         |
|                      | Send message via HTTP Event Servers | ·                                       |
|                      |                                     | Server1 Server2 Server3 Server4         |
|                      | Send snapshot image via E-mail      | A                                       |
| Event 4              | Send snapshot image via FTP         |                                         |
|                      | Send message via HTTP Event Servers | ·                                       |
|                      |                                     | Server1 Server2 Server3 Server4         |
|                      | Send snapshot image via E-mail      | ^                                       |
| Event 5              | Send snapshot image via FTP         |                                         |
|                      | Send message via HTTP Event Servers |                                         |

#### CGI Event Trigger Actions

| Setting                | Description                                                     | Default  |
|------------------------|-----------------------------------------------------------------|----------|
| Enable CGI Event alarm | Enable or disable CGI Event alarm.                              | Disable  |
| Event                  | Select the Event: 1, 2, 3, 4, 5                                 | Disable  |
| Send snapshot image    | Once this VMD is triggered, the VPort will send the snapshot    | Disabled |
| via E-mail             | images set in the Event Alarm/Basic page to the E-mail          |          |
|                        | addresses entered on the Network/ SMTP Server page.             |          |
| Send snapshot image    | Once this VMD is triggered, the VPort will send the snapshot    | Disabled |
| via FTP                | images set in the Event Alarm/Basic page to the FTP server,     |          |
|                        | which is configured on the Network/ FTP Server page.            |          |
| Send message via HTTP  | Once this VMD is triggered, the VPort will send the message set | Disabled |
| Event Servers          | in HTTP Action Setting to the HTTP event servers, which are     |          |
|                        | configured on the Network/ HTTP Event Server page.              |          |

#### **HTTP Action Setting**

| Setting           | Description                                               | Default |
|-------------------|-----------------------------------------------------------|---------|
| Server 1, 2, 3, 4 | Select the HTTP event server for sending the HTTP action  | Disable |
| Blank column      | Administrators can customize the message sent to the HTTP | Blank   |
|                   | event sever in this column                                |         |

#### **Sequential Snapshot**

With this feature, the VPort can upload snapshots periodically to an external E-mail or FTP server as a live video source. Use the **Send sequential snapshot image every seconds** option to set the time interval. The interval can be set to any number between 1 and 9999 seconds.

| Setting                        | Description                            | Default                       |
|--------------------------------|----------------------------------------|-------------------------------|
| Enable Sequential Snapshots    | Enable or disable the Sequential       | Disable                       |
|                                | Snapshots.                             |                               |
| Send sequential snapshot image | Set the time interval of each snapshot | 30 seconds                    |
| every seconds                  | image.                                 | (from 1 second to 30 seconds) |
| Send Snapshot image via E-mail | Choose how to send the snapshot        | Send Snapshot image via Email |
| Send Snapshot image via FTP    | images.                                |                               |

#### **Sequential Snapshots**

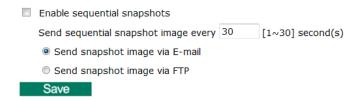

#### **Camera Tamper**

The VPort P06HC-1MP-M12 supports a camera tamper function to detect malicious behavior, such as spray painting, view blocking, angle adjustment, etc. This page allows you to configure the parameters and alarm conditions/actions of the camera tamper alarm.

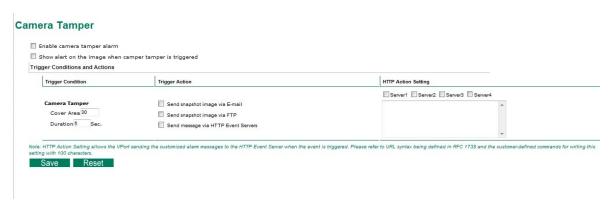

| Setting              | Description                                                  | Default       |
|----------------------|--------------------------------------------------------------|---------------|
| Enable camera tamper | Enable or disable the digital input alarm                    | Disabled      |
| alarm                |                                                              |               |
| Show alert on the    | Determine whether or not the camera will display an onscreen | Not Displayed |
| image when camper    | warning square when the camera tamper alarm is triggered.    |               |
| tamper is triggered  |                                                              |               |

#### Trigger Conditions

| Setting    | Description                                                   | Default |
|------------|---------------------------------------------------------------|---------|
| Cover Area | What percentage of the camera view should be affected before  | 30%     |
|            | the camera tamper alarm is triggered.                         |         |
| Duration   | How long the camera tamper behavior should persist before the | 5 sec   |
|            | alarm is triggered.                                           |         |

#### **Trigger Actions**

| Setting               | Description                                                     | Default  |
|-----------------------|-----------------------------------------------------------------|----------|
| Send snapshot image   | Once this VMD is triggered, the VPort will send the snapshot    | Disabled |
| via E-mail            | images set on the Event Alarm/Basic page to the E-mail          |          |
|                       | addresses, which are entered on the Network/ SMTP Server        |          |
|                       | page.                                                           |          |
| Send snapshot image   | Once this VMD is triggered, the VPort will send the snapshot    | Disabled |
| via FTP               | images set on the Event Alarm/Basic page to the FTP server,     |          |
|                       | which is configured on the Network/ FTP Server page.            |          |
| Send message via HTTP | Once this VMD is triggered, the VPort will send the message set | Disabled |
| Event Servers         | in HTTP Action Setting to the HTTP event servers, which are     |          |
|                       | configured on the Network/ HTTP Event Server page.              |          |

#### **HTTP Action Setting**

| Setting              | Description                                              | Default  |
|----------------------|----------------------------------------------------------|----------|
| Server 1, 2, 3, or 4 | Select the HTTP event server for sending the HTTP action | Disabled |
| Blank text box       | For customizing the message to the HTTP event server.    | Blank    |

Once the configurations are done, a purple box will appear in the right-top corner of the image to indicate that environmental learning is underway; the procedure should take between 1 and 3 minutes. After the learning is complete, the purple box will disappear. Once the tamper alarm is triggered, the box will reappear, but the color will now be yellow.

#### Camera tamper in environment learning

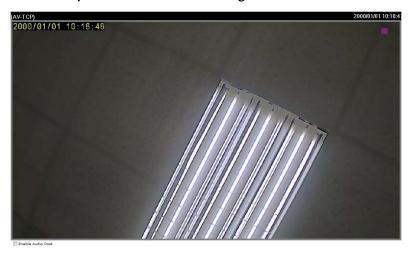

#### Camera tamper is triggered

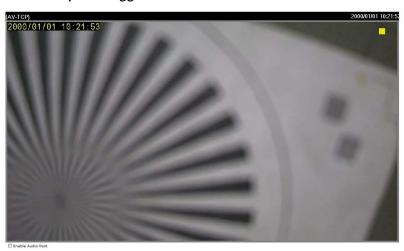

# **Frequently Asked Questions**

#### Q: What if I forget my password?

A: Every access to the IP camera needs authentication, unless the admin password is set as blank. If you are one of the managed users, you will need to ask the administrator for the password. If you are the administrator, there is no way to recover the admin password. The only way to regain access to the IP camera is to utilize the **RESET** button to restore the factory settings (see Chapter 1 for details).

#### Q: Why can't I see the video from the IP camera after it has been authenticated?

- A: There are several possible reasons:
  - (a) If the IP camera is installed correctly and you are accessing the IP camera for the first time using Internet Explorer, adjust the security level of Internet Explorer to allow installation of plug-ins.
  - (b) If the problem still exists, the number of users accessing the IP camera at the same time may exceed the maximum that the system allows.
  - (c) If the video is still not displayed, please try to run the Factory default to see if it is working properly.

#### Q: What is the plug-in for?

A: The plug-in provided by the IP camera is used to display motion pictures. The plug-in is needed because Internet Explorer does not support streaming technology. If your system does not allow installation of plug-in software, the security level of the web browser may need to be lowered. Consult with the network supervisor in your office before adjusting the security level.

#### Q: Why is the timestamp different from the system time of my PC or notebook?

A: The timestamp is based on the system time of the IP camera. It is maintained by an internal real-time clock, and automatically synchronizes with the time server if the video encoder is connected to the Internet and the function is enabled. Differences of several hours may result from the time zone setting.

#### Q: How many users are allowed to access the IP camera at the same time?

A: Basically, there is no limitation. However the video quality also depends on the network. To achieve the best effect, the VPort P06HC-1MP-M12 IP camera will allow 5 video streams for udp/tcp/http connections. We recommend using an additional web server that retrieves images from the IP camera periodically if you need to host a large number of users.

#### Q: What is the IP camera's video rate?

- A: The codec can process 30 frames per second internally. However the actual performance depends on several factors:
  - 1. Network throughput
  - 2. Bandwidth share
  - 3. Number of users
  - 4. More complicated objects result in larger image files
  - 5. The speed of the PC or notebook that is responsible for displaying images

#### Q: How can I keep the IP camera as private as possible?

A: The IP camera is designed for surveillance purposes and has many flexible interfaces. The user authentication and special confirmation when installing can keep the video encoder from unauthorized access. You may also change the HTTP port to a non-public number. Check the system log to examine any abnormal activities and trace the origins.

#### Q: Why can't I access the IP camera when I set up some options in the application?

A: When the IP camera is triggered by events, video and snapshots will take more time to write to memory. If the events occur too often, the system will always be busy storing video and images. We recommend using sequential mode or an external recorder program to record motion pictures if the event occurs frequently. If you prefer to retrieve images by FTP, the value could be smaller since an FTP server responds more quickly than a web server. Once the system is too busy to configure, use the restore factory default and reset button to save the system.

# Time Zone Table

The hour offsets for different time zones are shown below. You will need this information when setting the time zone in automatic date/time synchronization. GMT stands for Greenwich Mean Time, which is the global time that all time zones are measured from.

| (GMT-12:00) | International Date Line West                                            |
|-------------|-------------------------------------------------------------------------|
| (GMT-11:00) | Midway Island, Samoa                                                    |
| (GMT-10:00) | Hawaii                                                                  |
| (GMT-09:00) | Alaska                                                                  |
| (GMT-08:00) | Pacific Time (US & Canada), Tijuana                                     |
| (GMT-07:00) | Arizona                                                                 |
| (GMT-07:00) | Chihuahua, La Paz, Mazatlan                                             |
| (GMT-07:00) | Mountain Time (US & Canada)                                             |
| (GMT-06:00) | Central America                                                         |
| (GMT-06:00) | Central Time (US & Canada)                                              |
| (GMT-06:00) | Guadalajara, Mexico City, Monterrey                                     |
| (GMT-06:00) | Saskatchewan                                                            |
| (GMT-05:00) | Bogota, Lima, Quito                                                     |
| (GMT-05:00) | Eastern Time (US & Canada)                                              |
| (GMT-05:00) | Indiana (East)                                                          |
| (GMT-04:00) | Atlantic Time (Canada)                                                  |
| (GMT-04:00) | Caracas, La Paz                                                         |
| (GMT-04:00) | Santiago                                                                |
| (GMT-03:30) | Newfoundland                                                            |
| (GMT-03:00) | Brasilia                                                                |
| (GMT-03:00) | Buenos Aires, Georgetown                                                |
| (GMT-03:00) | Greenland                                                               |
| (GMT-02:00) | Mid-Atlantic                                                            |
| (GMT-01:00) | Azores                                                                  |
| (GMT-01:00) | Cape V erde Is.                                                         |
| (GMT)       | Casablanca, Monrovia                                                    |
| (GMT)       | Greenwich Mean Time: Dublin, Edinburgh, Lisbon, London                  |
| (GMT+01:00) | Amsterdam, Berlin, Bern, Stockholm, Vienna                              |
| (GMT+01:00) | Belgrade, Bratislava, Budapest, Ljubljana, Prague (GMT+01:00) Brussels, |
|             | Copenhagen, Madrid, Paris                                               |
| (GMT+01:00) | Sarajevo, Skopje, Warsaw, Zagreb                                        |
| (GMT+01:00) | West Central Africa                                                     |
| (GMT+02:00) | Athens, Istanbul, Minsk                                                 |
| (GMT+02:00) | Bucharest                                                               |
| (GMT+02:00) | Cairo                                                                   |
| (GMT+02:00) | Harare, Pretoria                                                        |
| (GMT+02:00) | Helsinki, Kyiv, Riga, Sofia, Tallinn, Vilnius                           |
| (GMT+02:00) | Jerusalem  Perkeledad                                                   |
| (GMT+03:00) | Baghdad Karasita Bhasilta                                               |
| (GMT+03:00) | Kuwait, Riyadh                                                          |
| (GMT+03:00) | Moscow, St. Petersburg, Volgograd                                       |

| (GMT+03:00) | Nairobi                                                                      |
|-------------|------------------------------------------------------------------------------|
| (GMT+03:30) | Tehran                                                                       |
| (GMT+04:00) | Abu Dhabi, Muscat (GMT+04:00) Baku, Tbilisi, Yerevan (GMT+04:30) Kabul       |
| (GMT+05:00) | Ekaterinburg                                                                 |
| (GMT+05:00) | Islamabad, Karachi, Tashkent (GMT+05:30) Chennai, Kolkata, Mumbai, New Delhi |
| (GMT+05:45) | Kathmandu                                                                    |
| (GMT+06:00) | Almaty, Novosibirsk (GMT+06:00) Astana, Dhaka                                |
| (GMT+06:00) | Sri Jayawardenepura (GMT+06:30) Rangoon                                      |
| (GMT+07:00) | Bangkok, Hanoi, Jakarta (GMT+07:00) Krasnoyarsk                              |
| (GMT+08:00) | Beijing, Chongqing, Hongkong, Urumqi                                         |
| (GMT+08:00) | Taipei                                                                       |
| (GMT+08:00) | Irkutsk, Ulaan Bataar (GMT+08:00) Kuala Lumpur, Singapore (GMT+08:00) Perth  |
| (GMT+09:00) | Osaka, Sapporo, Tokyo (GMT+09:00) Seoul                                      |
| (GMT+09:00) | Yakutsk                                                                      |
| (GMT+09:30) | Adelaide                                                                     |
| (GMT+09:30) | Darwin                                                                       |
| (GMT+10:00) | Brisbane                                                                     |
| (GMT+10:00) | Canberra, Melbourne, Sydney                                                  |
| (GMT+10:00) | Guam, Port Moresby (GMT+10:00) Hobart                                        |
| (GMT+10:00) | Vladivostok                                                                  |
| (GMT+11:00) | Magadan, Solomon Is., New Caledonia                                          |
| (GMT+12:00) | Auckland, Wellington (GMT+ 12:00) Fiji, Kamchatka, Marshall Is.              |
| (GMT+13:00) | Nuku'alofa                                                                   |
|             |                                                                              |

# **Technical Specifications**

#### Camera

**Sensor:** 1/2.7" HD progressive scan CMOS **Lens:** 3.6 mm megapixel fixed focal length lens

Angle of View: 3.6 mm, F1.6: Diagonal 120°, Horizontal 96°, Vertical 56°

Minimum Illumination: 0.2 Lux at F=1.2

Synchronization: Internal White Balance: ATW/AWB Auto Electronic Shutter: 1/30 to 1/25000 sec Electronic Shutter: Auto

S/N Ratio: 50 dB (Gamma, Aperture, AGC, OFF; DNR ON)

**DNR**: Built-in DNR **WDR**: Level 1-3

**AGC Control:** 2X, 4X, 8X, 16X

Flickerless Control: Automatic / 50 Hz / 60 Hz modes

Auto Exposure: Level ±5

I mage Rotation: Flip, Mirror, and 180 $^\circ$  rotation

Image Setting: Manual tuning with brightness and contrast

Video

Video Compression: H.264 (ISO/IEC 14496-10) or MJPEG

Video Outputs: Via Ethernet

Video Streams: Maximum of 3 video streams
Stream 1: H.264, 1280 x 800 resolution (max.)
Stream 2: H.264, 720 x 576 resolution (max.)
Stream 3: MJPEG, 720 x 576 resolution (max.)

Note: Streams 2 and 3 must be set to the same resolution

Video Resolution and FPS (frames per second): <insert TABLE\_>

#### Video Viewing:

- DynaStream<sup>™</sup> supported for automatic frame rate adjustment
- CBR Pro<sup>™</sup> for good image quality in limited bandwidth transmission
- 3 privacy mask areas configurable
- · Adjustable image size and quality
- Timestamp and text overlay
- OSD (On screen Display) position adjustable
- Maximum of 5 simultaneous unicast connections
- Digital PTZ with 4x zoom

#### **Audio**

**Audio Inputs:** 1, built-in microphone **Audio Format:** Mono, PCM (G.711)

Network

Protocols: TCP/IP, UDP, HTTP, SMTP, NTP, DNS, DHCP, UPnP, RTP, RTSP, ICMP, QoS, IGMPv3,

SNMPv1/v2c/v3, DDNS, TFTP, ARP, DHCP, OPT66/67

Ethernet: 1 10/100BaseT(X) Ethernet port, 4-pin M12 D-code female connector

**GPIO** 

Digital Inputs: 1, max. 8 mA

Low: +13 V to +30 V; High: -30 V to +3 V

**Power Requirements** 

Input: Power-over-Ethernet (IEEE 802.3af)

**Physical Characteristics** 

**Housing:** IP66 metal housing with transparent cover **Dimensions:** 109 x 68 x 90 mm (4.29 x 2.68 x 3.54 in)

Installation: Flush mounting

**Alarms** 

Intelligent Video: Camera tamper

Video Motion Detection: 3 independently configurable motion areas

Scheduling: Daily repeat timing schedule

Imaging: JPEG snapshots for pre/trigger/post alarm images

Custom Alarms: HTTP event servers for setting customized alarm actions

Email/FTP Messaging: Automatic transfer of stored images via email or FTP as event-triggered actions

Pre-alarm Buffer: 12 MB video buffer for JPEG snapshot images

Security

Password: User level password protection

Filtering: By IP address Encryption: HTTPS, SSH Environmental Limits

Operating Temperature: -25 to 55°C (-13 to 131°F) Storage Temperature: -40 to 75°C (-40 to 167°F) Ambient Relative Humidity: 5 to 95% (non-condensing)

Conformal Coating: Available on request

Altitude: 2000 m

Standards and Certifications

**Safety:** UL 60950-1

Rail Traffic: EN 50155\*, EN 45545-2

\*This product is suitable for rolling stock railway applications, as defined by the EN 50155 standard. For a more detailed statement, click here: <a href="www.moxa.com/doc/specs/EN\_50155\_Compliance.pdf">www.moxa.com/doc/specs/EN\_50155\_Compliance.pdf</a>

EMI: FCC Part 15, CISPR 32 class A

EMS:

EN 61000-4-2 (ESD), Level 3, EN 61000-4-3 (RS), Level 3, EN 61000-4-4 (EFT), Level 3, EN 61000-4-5 (Surge), Level 3, EN 61000-4-6 (CS), Level 3,

EN 61000-4-8

Shock: IEC 61373

Freefall: IEC 60068-2-32

Vibration: IEC 61373

Note: Please check Moxa's website for the most up-to-date certification status.

Warranty

Warranty Period: 5 years

Details: See www.moxa.com/warranty

Minimum Viewing System Requirements

**CPU:** Pentium 4, 2.4 GHz **Memory:** 512 MB of memory

OS: Windows XP/2000 with SP4 or above, Windows Vista, Windows 7

**Browser:** Internet Explorer 9.x or above **Multimedia:** DirectX 9.0c or above

#### **Software Development Kit**

**VPort SDK PLUS:** Includes CGI commands, ActiveX Control, and API library for customized applications or system integration for third-party developers (the latest version of SDK is vailable for download from Moxa's website).

Standard: ONVIF